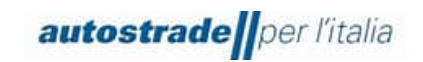

# **Nuovo Albo Fornitori di Gruppo**

# **Manuale SAP Ariba (SLP) Fornitore**

# INDICE

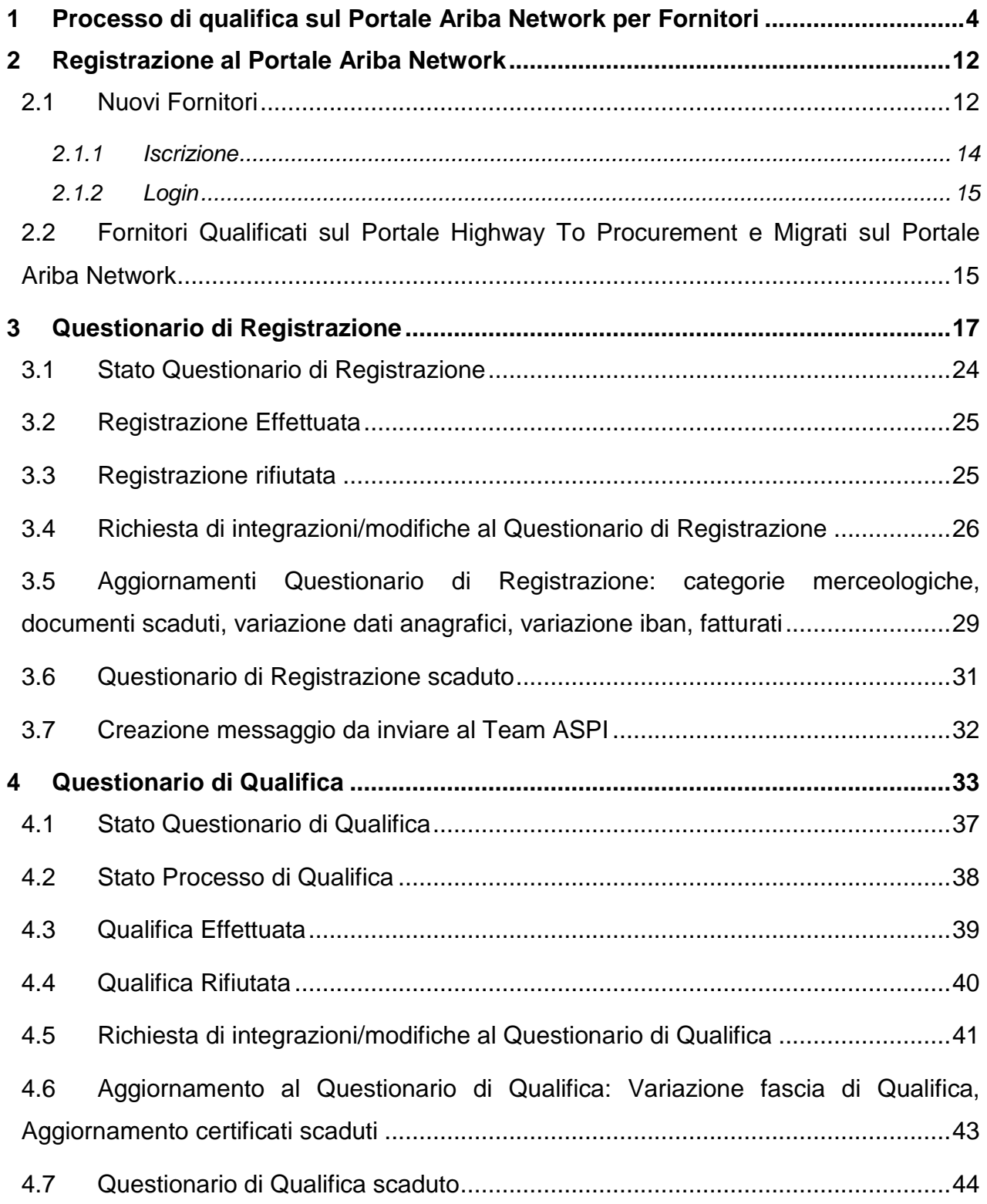

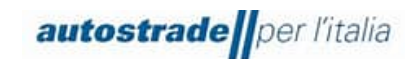

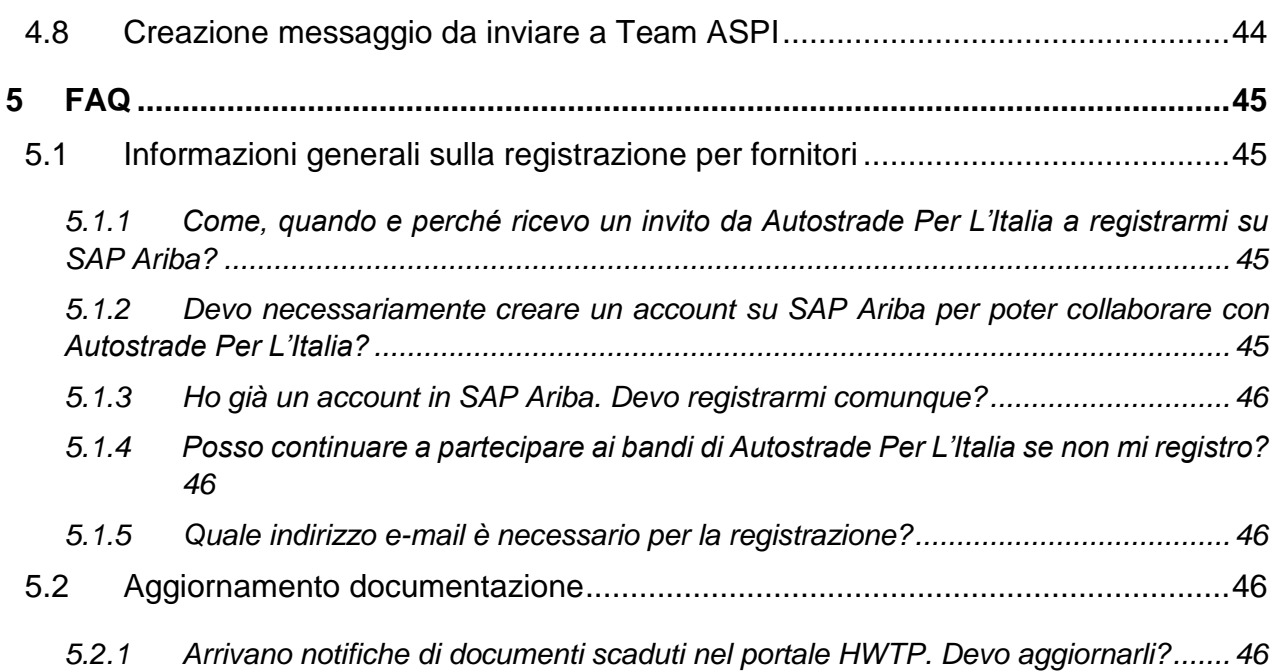

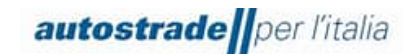

# <span id="page-3-0"></span>**1 PROCESSO DI QUALIFICA SUL PORTALE ARIBA NETWORK PER FORNITORI**

Il 22.09.2022 viene data comunicazione a tutti i fornitori circa l'adozione del nuovo portale Ariba Network per la gestione delle qualifiche in sostituzione al portale Highway to Procurement:

# **Nuovo Albo Fornitori del Gruppo Autostrade - prepariamoci a cambiare!**

Gentili Fornitori, il Gruppo Autostrade si sta dotando di un nuovo Albo Fornitori! Le principali novità: Qualifica per una o più società del Gruppo; Qualifica per l'invito alle procedure di gara privatistiche e/o pubbliche; Vendor Rating e Vendor Monitoring basati su indicatori di Performance, Capacità Economico-finanziaria, Reputazionale ed ESG. L'indirizzo web per procedere all'Autocandidatura sul nuovo Albo è il

seguente: [https://eur02.safelinks.protection.outlook.com/?url=http%3A%2F%2Fautostrade](https://eur02.safelinks.protection.outlook.com/?url=http%3A%2F%2Fautostrade-prod.sourcing-eu.ariba.com%2Fad%2FselfRegistration&data=05%7C01%7CE.Gheller%40tecnimont.it%7C0eaa0753fcde47d29fb008daa1277056%7C7cc918885aa049e5a83622cda2eae0fc%7C0%7C0%7C637999488001131659%7CUnknown%7CTWFpbGZsb3d8eyJWIjoiMC4wLjAwMDAiLCJQIjoiV2luMzIiLCJBTiI6Ik1haWwiLCJXVCI6Mn0%3D%7C3000%7C%7C%7C&sdata=MoB4RoY3dEWhw8lnwQvcPOOGIdxCmbsrpeoy6I66S68%3D&reserved=0)[prod.sourcing-](https://eur02.safelinks.protection.outlook.com/?url=http%3A%2F%2Fautostrade-prod.sourcing-eu.ariba.com%2Fad%2FselfRegistration&data=05%7C01%7CE.Gheller%40tecnimont.it%7C0eaa0753fcde47d29fb008daa1277056%7C7cc918885aa049e5a83622cda2eae0fc%7C0%7C0%7C637999488001131659%7CUnknown%7CTWFpbGZsb3d8eyJWIjoiMC4wLjAwMDAiLCJQIjoiV2luMzIiLCJBTiI6Ik1haWwiLCJXVCI6Mn0%3D%7C3000%7C%7C%7C&sdata=MoB4RoY3dEWhw8lnwQvcPOOGIdxCmbsrpeoy6I66S68%3D&reserved=0)

[eu.ariba.com%2Fad%2FselfRegistration&data=05%7C01%7CE.Gheller%40tecnimont.it%7C0eaa0753](https://eur02.safelinks.protection.outlook.com/?url=http%3A%2F%2Fautostrade-prod.sourcing-eu.ariba.com%2Fad%2FselfRegistration&data=05%7C01%7CE.Gheller%40tecnimont.it%7C0eaa0753fcde47d29fb008daa1277056%7C7cc918885aa049e5a83622cda2eae0fc%7C0%7C0%7C637999488001131659%7CUnknown%7CTWFpbGZsb3d8eyJWIjoiMC4wLjAwMDAiLCJQIjoiV2luMzIiLCJBTiI6Ik1haWwiLCJXVCI6Mn0%3D%7C3000%7C%7C%7C&sdata=MoB4RoY3dEWhw8lnwQvcPOOGIdxCmbsrpeoy6I66S68%3D&reserved=0) [fcde47d29fb008daa1277056%7C7cc918885aa049e5a83622cda2eae0fc%7C0%7C0%7C637999488001131](https://eur02.safelinks.protection.outlook.com/?url=http%3A%2F%2Fautostrade-prod.sourcing-eu.ariba.com%2Fad%2FselfRegistration&data=05%7C01%7CE.Gheller%40tecnimont.it%7C0eaa0753fcde47d29fb008daa1277056%7C7cc918885aa049e5a83622cda2eae0fc%7C0%7C0%7C637999488001131659%7CUnknown%7CTWFpbGZsb3d8eyJWIjoiMC4wLjAwMDAiLCJQIjoiV2luMzIiLCJBTiI6Ik1haWwiLCJXVCI6Mn0%3D%7C3000%7C%7C%7C&sdata=MoB4RoY3dEWhw8lnwQvcPOOGIdxCmbsrpeoy6I66S68%3D&reserved=0) [659%7CUnknown%7CTWFpbGZsb3d8eyJWIjoiMC4wLjAwMDAiLCJQIjoiV2luMzIiLCJBTiI6Ik1haWwiLCJXVCI](https://eur02.safelinks.protection.outlook.com/?url=http%3A%2F%2Fautostrade-prod.sourcing-eu.ariba.com%2Fad%2FselfRegistration&data=05%7C01%7CE.Gheller%40tecnimont.it%7C0eaa0753fcde47d29fb008daa1277056%7C7cc918885aa049e5a83622cda2eae0fc%7C0%7C0%7C637999488001131659%7CUnknown%7CTWFpbGZsb3d8eyJWIjoiMC4wLjAwMDAiLCJQIjoiV2luMzIiLCJBTiI6Ik1haWwiLCJXVCI6Mn0%3D%7C3000%7C%7C%7C&sdata=MoB4RoY3dEWhw8lnwQvcPOOGIdxCmbsrpeoy6I66S68%3D&reserved=0) [6Mn0%3D%7C3000%7C%7C%7C&sdata=MoB4RoY3dEWhw8lnwQvcPOOGIdxCmbsrpeoy6I66S68%3](https://eur02.safelinks.protection.outlook.com/?url=http%3A%2F%2Fautostrade-prod.sourcing-eu.ariba.com%2Fad%2FselfRegistration&data=05%7C01%7CE.Gheller%40tecnimont.it%7C0eaa0753fcde47d29fb008daa1277056%7C7cc918885aa049e5a83622cda2eae0fc%7C0%7C0%7C637999488001131659%7CUnknown%7CTWFpbGZsb3d8eyJWIjoiMC4wLjAwMDAiLCJQIjoiV2luMzIiLCJBTiI6Ik1haWwiLCJXVCI6Mn0%3D%7C3000%7C%7C%7C&sdata=MoB4RoY3dEWhw8lnwQvcPOOGIdxCmbsrpeoy6I66S68%3D&reserved=0) [D&reserved=0](https://eur02.safelinks.protection.outlook.com/?url=http%3A%2F%2Fautostrade-prod.sourcing-eu.ariba.com%2Fad%2FselfRegistration&data=05%7C01%7CE.Gheller%40tecnimont.it%7C0eaa0753fcde47d29fb008daa1277056%7C7cc918885aa049e5a83622cda2eae0fc%7C0%7C0%7C637999488001131659%7CUnknown%7CTWFpbGZsb3d8eyJWIjoiMC4wLjAwMDAiLCJQIjoiV2luMzIiLCJBTiI6Ik1haWwiLCJXVCI6Mn0%3D%7C3000%7C%7C%7C&sdata=MoB4RoY3dEWhw8lnwQvcPOOGIdxCmbsrpeoy6I66S68%3D&reserved=0) e sarà operativo dal giorno 30/09/2022. L'attuale portale HWTP rimarrà attivo per le procedure di gara e affidamenti. Dall'entrata in funzione del nuovo Albo, il vecchio non sarà più attivo per le nuove candidature, verrà mantenuto operativo per terminare i processi di qualifica in corso e permettere alle strutture Acquisti di consultare l'Elenco dei fornitori qualificati in attesa che il nuovo Albo sia sufficientemente popolato. Quando il vecchio Albo verrà definitivamente chiuso, sarà possibile essere invitati alle gare solo previa qualifica presso il nuovo Albo. Chi ha categorie merceologiche in stato QUALIFICATO nel vecchio Albo le vedrà migrare automaticamente nel nuovo Albo per la Società Autostrade per l'Italia S.p.A. e per la sola tipologia di processo pubblico. Si potrà accedere al nuovo Albo e completare la propria candidatura per le altre Società del Gruppo e/o per il processo privatistico. Chi ha categorie in stato VALUTATO NEGATIVAMENTE, SOSPESO e SCADUTO non vedrà più tali categorie nel nuovo Albo ma potrà riproporre la propria candidatura (purché in possesso dei requisiti). Le categorie in stato NUOVA CANDIDATURA, IN VALUTAZIONE, RICHIESTA INTEGRAZIONE, DA VALUTARE verranno portate a termine dal team Vendor Management di ASPI nel vecchio Albo. Il passaggio al nuovo Albo sarà un processo impattante sia per il Gruppo Autostrade, sia per i nostri Fornitori. Sarà necessaria la collaborazione di tutti! Grazie in anticipo per il tempo che vorrete dedicarci! Il Team VMS

# **Dal 30.09.2022 il portale Highway to Procurement (HWTP) serve per partecipare alle procedure di affidamento pubbliche o private, invece il portale Ariba Network per la gestione del processo di qualifica.**

Il processo di Qualifica del fornitore per Autostrade per l'Italia sul nuovo portale Ariba Network prevede n. 3 step fondamentali:

- 1. **Candidatura** raccoglie le informazioni anagrafiche generali dell'Operatore Economico
- 2. **Registrazione** registrazione sul portale Ariba Network e compilazione del Questionario di Registrazione che raccoglie le informazioni più dettagliate sull'Operatore Economico e le categorie merceologiche e Legal Entity per cui desidera qualificarsi

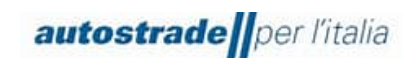

3. **Qualifica** – compilazione di uno o più Questionari di Qualifica specifici per Legal Entity e categoria merceologica che raccolgono informazioni circa i contratti di punta e certificazioni Modulo di Autocandidatura per i Nuovi Fornitori

Per prendere parte all'Albo Fornitori di Gruppo di Autostrade per l'Italia è necessario, innanzitutto, raggiungere il sito di Autostrade nella pagina Albo Fornitori e Portale Acquisti al seguente link: <https://www.autostrade.it/it/albo-fornitori-e-portale-acquisti> (in lingua italiana) <https://www.autostrade.it/en/albo-fornitori-e-portale-acquisti> (in lingua inglese)

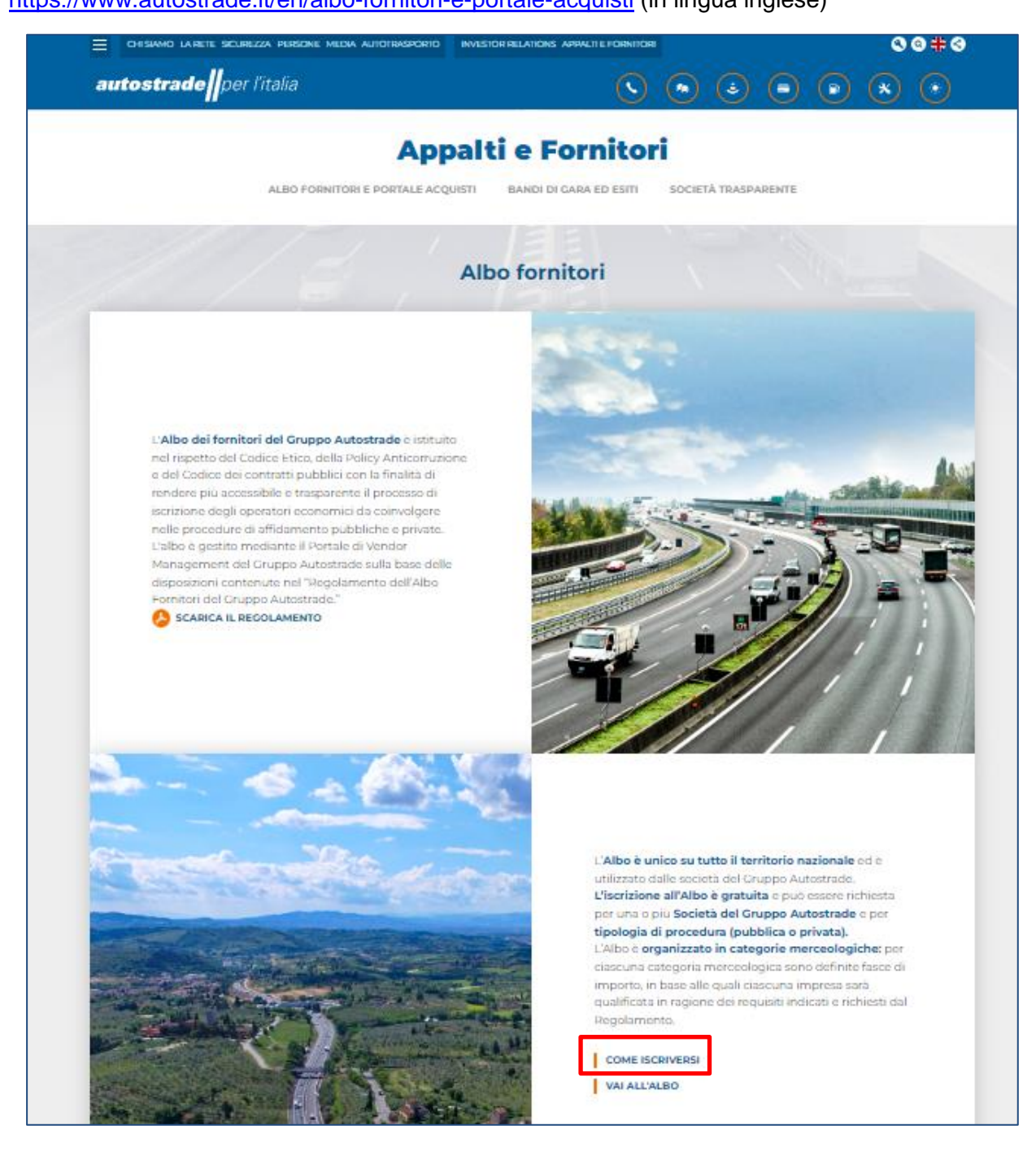

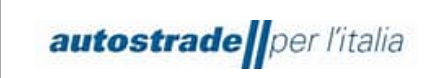

1. Per prima cosa, fare clic su **COME ISCRIVERSI** in fondo alla pagina.

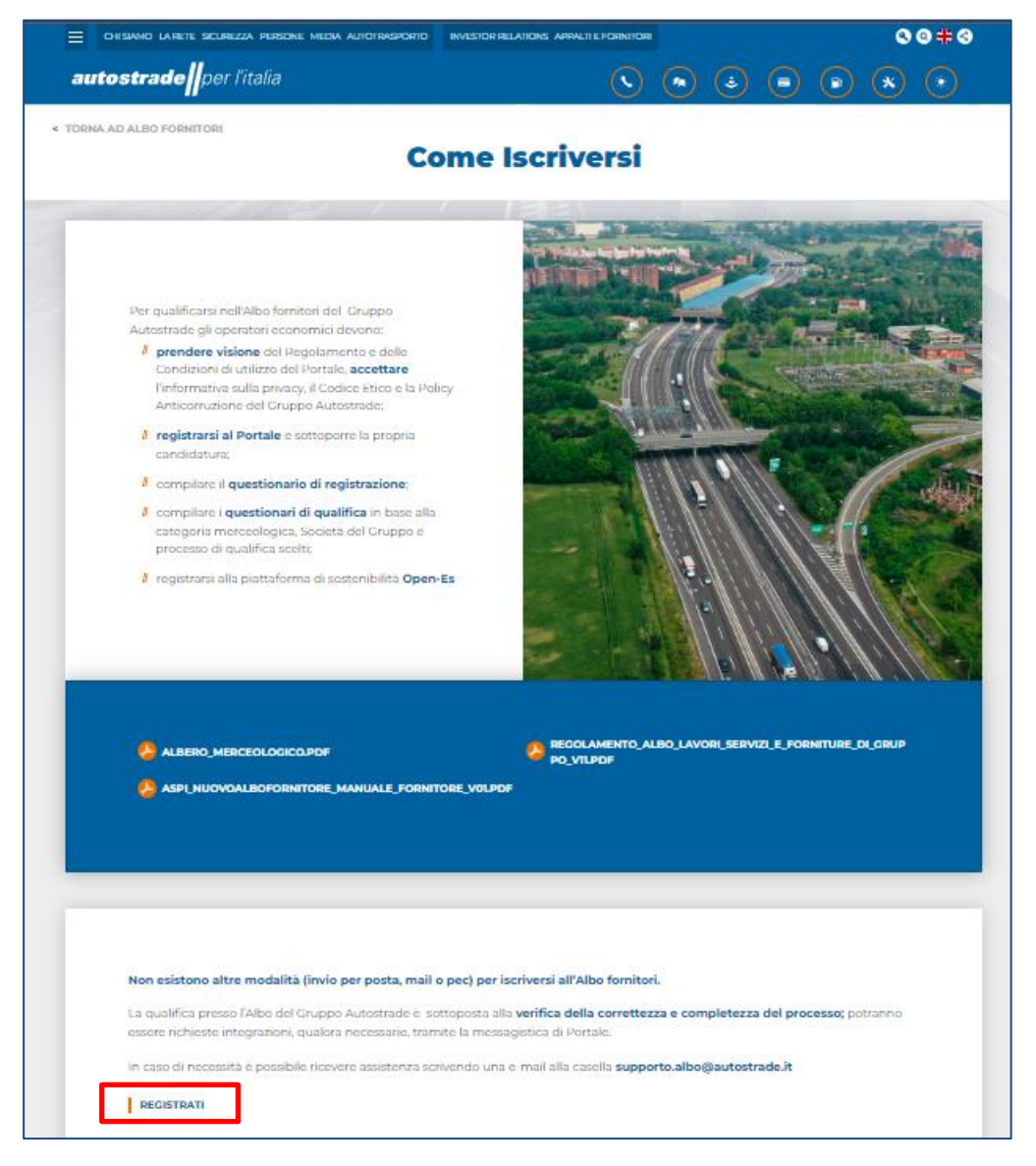

**2.** Poi fare clic su **REGISTRATI** in fondo alla pagina. Si accede a questo punto al **Modulo di Autocandidatura** (accessibile anche dal seguente link: [http://autostrade-prod.sourcing](http://autostrade-prod.sourcing-eu.ariba.com/ad/selfRegistration)[eu.ariba.com/ad/selfRegistration\)](http://autostrade-prod.sourcing-eu.ariba.com/ad/selfRegistration).

# **Se la pagina non si visualizza correttamente, provare ad aprire il link in una pagina in incognito.**

I browser consigliati sono:

- Mozilla Firefox
- Google Chrome
- Safari

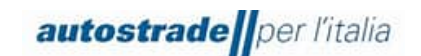

Microsoft Edge

Il Modulo di Autocandidatura è strutturato come di seguito:

- 1. Nella **Sezione 1** ci sono degli avvisi:
- a) Si prega di procedere con il seguente modulo **esclusivamente** se non si era qualificati nella piattaforma precedente. (I fornitori che avevano sul vecchio portale HWTP delle qualifiche con stato di qualifica visibile sono stati migrati automaticamente su Ariba Network, non devono compilare il Modulo di Autocandidatura)
- b) Inoltre, si prega di **inviare il modulo soltanto una volta**: verrà inviata una notifica di conferma all'indirizzo email fornito entro pochi minuti.
- c) Per richiedere supporto contattare **supporto.albo@autostrade.it**
- 2. Nella **Sezione 2** il fornitore deve prendere visione del Regolamento e delle Condizioni di utilizzo del Portale, accettare l'informativa sulla privacy, il Codice Etico e la Policy Anticorruzione del Gruppo Autostrade

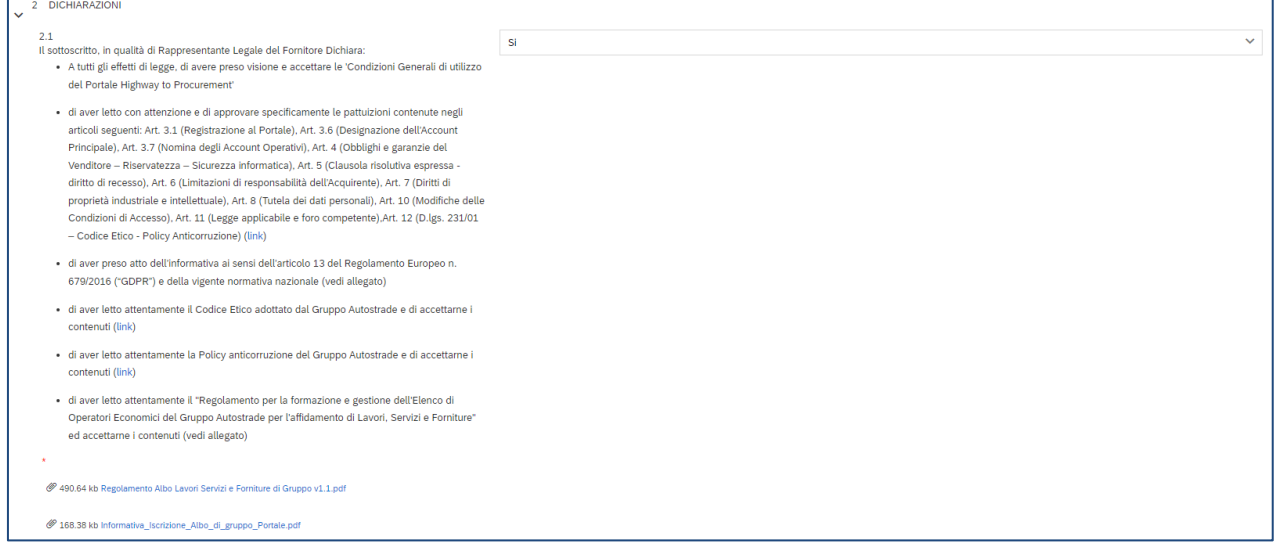

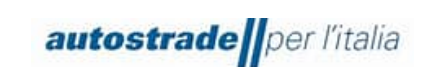

- 3. Nella **Sezione 3** vengono richiesti i dati anagrafici dell'operatore economico.
	- se **Persona fisica italiana** è necessario compilare i seguenti campi:

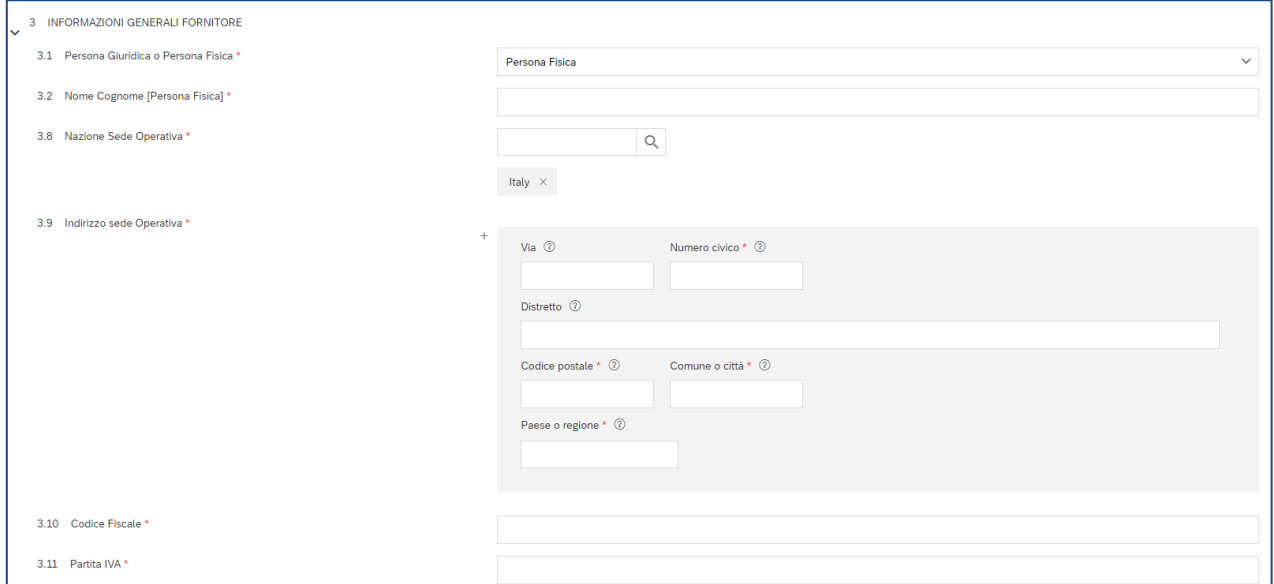

Nel campo 3.2 Nome Cognome evitare di inserire carattere speciali o virgole.

Nel campo 3.8 Nazione Sede Operativa selezionare solo **Italy,** dunque deselezionare "All" ed "Europe".

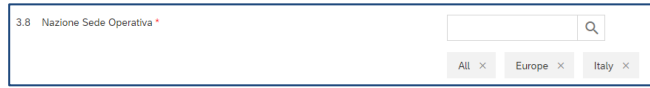

Se la persona fisica non possiede la Partita IVA, nel campo 3.11 inserisce nuovamente il codice fiscale.

• se **Persona giuridica italiana** è necessario compilare i seguenti campi:

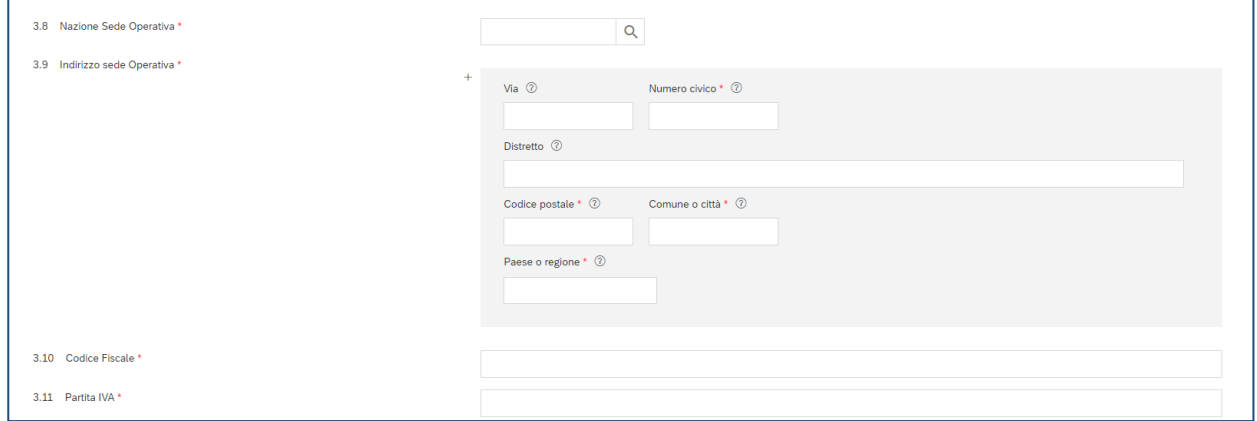

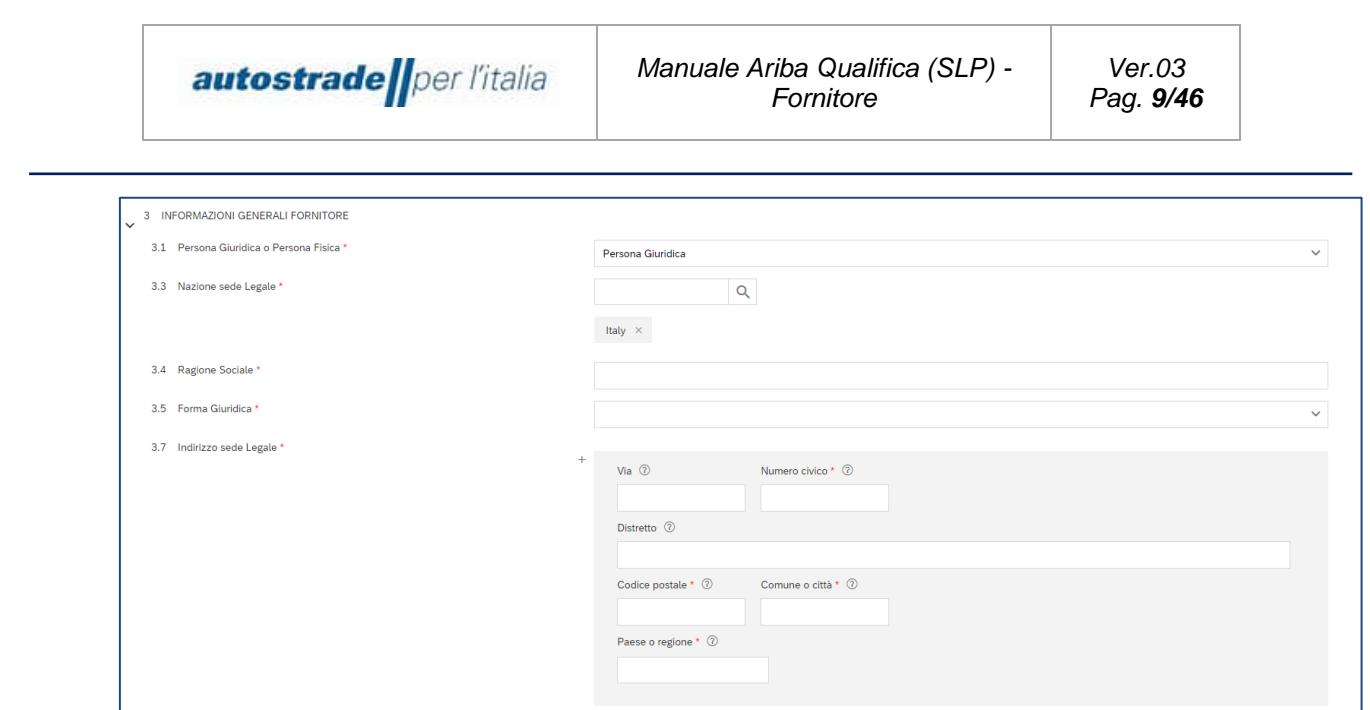

• se **Persona fisica estera** è necessario compilare i seguenti campi:

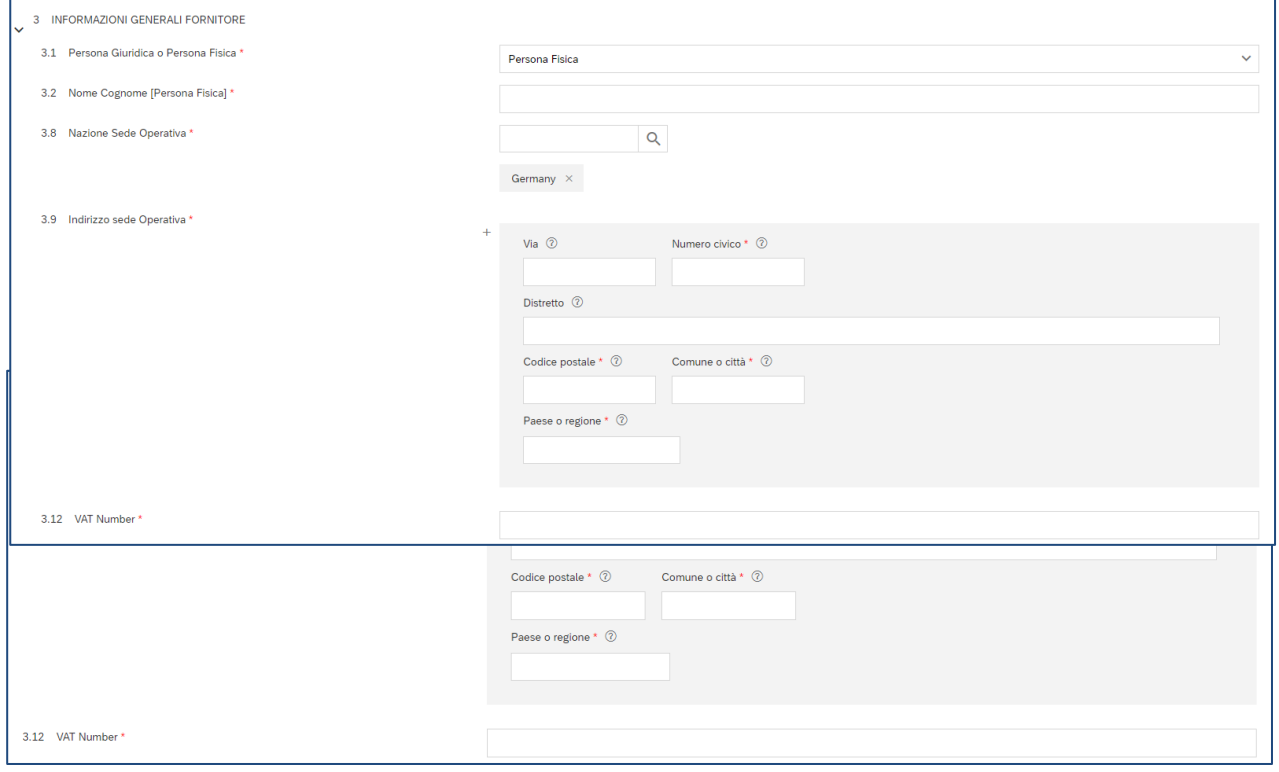

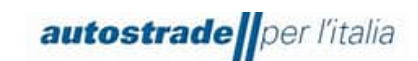

#### • se **Persona giuridica estera** è necessario compilare i seguenti campi:

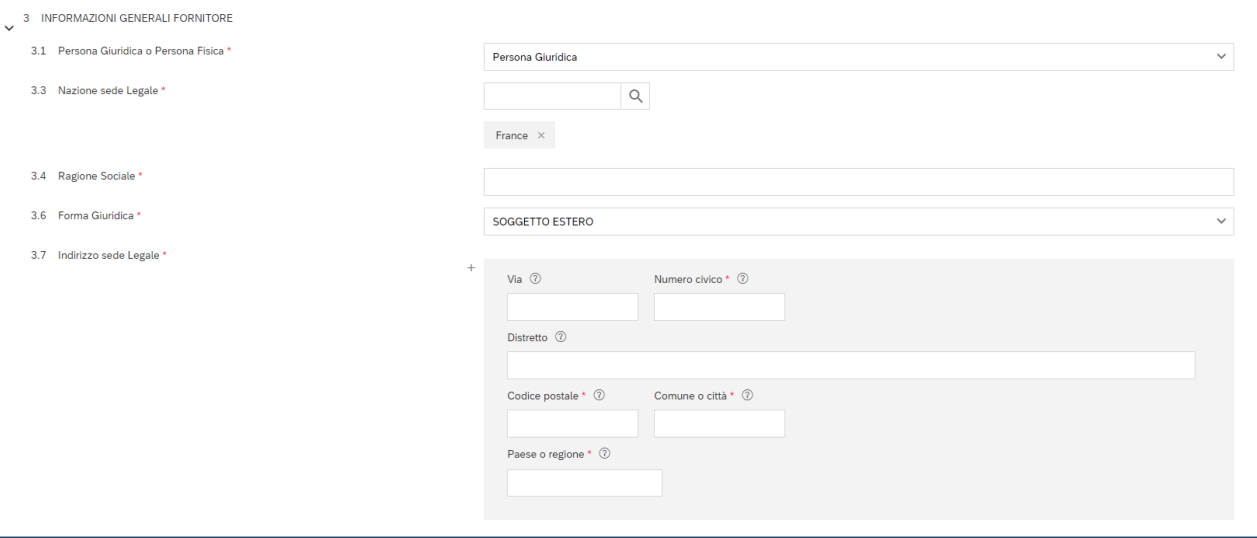

Nel campo 3.6 Forma Giuridica, selezionare "SOGGETTO ESTERO".

Se la persona giuridica ha Nazione Sede Legale esterna, ma Nazione Sede Operativa italiana, allora compila tutti i tre i campi Codice Fiscale, Partita Iva e VAT Number:

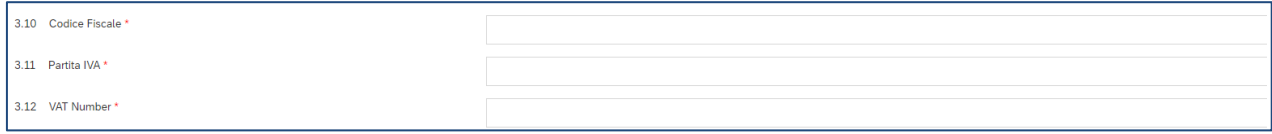

Continuare a compilare i restanti campi del modulo di autocandidaura:

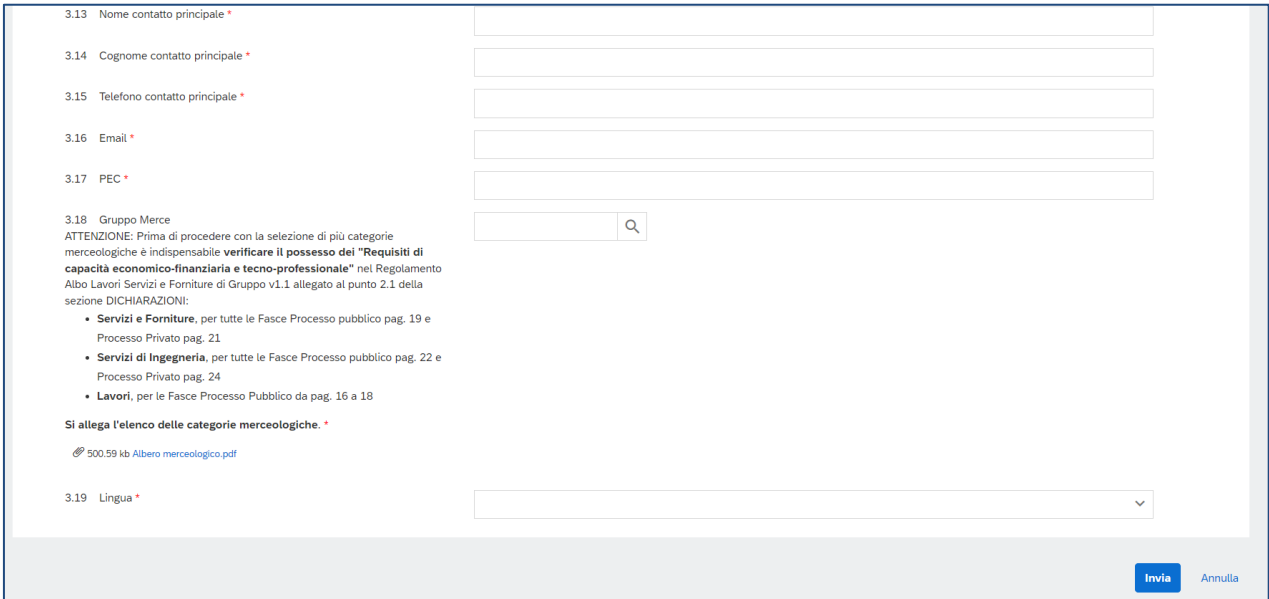

Nel campo **3.16 Email** è necessario inserire l'indirizzo email associato all'account Ariba Network già esistente (se in possesso), oppure l'indirizzo email che si desidera utilizzare per la registrazione sul portale Ariba Network (step successivo).

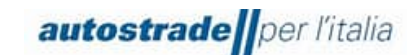

Una volta fatto clic su **Invia**, arrivano all'indirizzo email specificato, nel giro di pochi minuti, n. 2 email:

# **d)** Oggetto**: Albo Fornitori di Gruppo sta esaminando la richiesta di candidatura**

Gentile "Operatore economico",

Albo Fornitori di Gruppo ha ricevuto la richiesta di candidatura e la esaminerà per l'approvazione. La risposta verrà inviata all'indirizzo "indirizzo email inserito". Questo messaggio è stato inviato da SAP Ariba per conto di Albo Fornitori di Gruppo.

# **e)** Oggetto: **Attivazione Account Fornitore su Portale HighWay To Procurement**

Gentile Fornitore, Il tuo Account è stato Attivato su Portale HighWay To Procurement

Puoi utilizzare Username e Password per accedere a tutte le aree della piattaforma. La Username da te indicata è: "indirizzo email inserito" L'indirizzo del sito è: [https://autostrade.bravosolution.com](https://autostrade.bravosolution.com/)

Nota: le tue credenziali di accesso alla piattaforma potranno essere inserite all'interno dell'Area dedicata nella pagina di login. Attenzione, questa è una email automatica si prega di non rispondere, la casella postale non è monitorata. Per qualsiasi chiarimento La invitiamo a collegarsi al portale [https://autostrade.bravosolution.com](https://autostrade.bravosolution.com/) e selezionare la voce "Richiedi Assistenza on line" o contattare il Servizio di Assistenza al numero +39 02 12 41 21 393 a da Lunedì a Venerdì dalle ore 9:00 alle ore 18:00. Cordiali saluti.

La prima email indica che Autostrade sta verificando che l'operatore economico non sia già presente sul sistema SAP Ariba, la seconda invece comunica l'attivazione dell'account anche sul portale Highway To Procurement, in uso per la gestione delle gare a seguito di qualifica.

Se invece l'operatore economico è stato migrato dal portale Highway to Procurement o ha già compilato in passato il modulo di autocandidatura, riceve la seguente email:

# **f)** Oggetto**: Albo Fornitori di Gruppo ha rifiutato la richiesta di candidatura**

Gentile "Operatore economico", Albo Fornitori di Gruppo ha rifiutato la richiesta di candidatura.

Motivo del rifiuto:

Nuova registrazione non necessaria. Operatore Economico precedentemente qualificato in albo e già migrato automaticamente o già candidato. Per eventuali domande, non rispondere a questo messaggio e contattare direttamente [supporto.albo@autostrade.it.](mailto:supporto.albo@autostrade.it) Questo messaggio è stato inviato da SAP Ariba per conto di Albo Fornitori di Gruppo.

In questo caso:

Controllare nella casella di posta elettronica utilizzata nel portale Highway To Procurement se è stata ricevuta una email di invito alla registrazione sul portale Ariba Network col seguente oggetto: **Invito: registrarsi per diventare fornitore di Albo Fornitori di Gruppo**

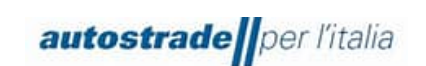

a) Se Sì, cliccare sul link "Fare clic qui per creare un account ora" e verificare il funzionamento del link, quindi procedere con la registrazione. Se non appare la seguente schermata il link è scaduto e bisogna contattare [supporto.albo@autostrade.it](mailto:supporto.albo@autostrade.it) per richiedere un nuovo link di registrazione al portale Ariba Network

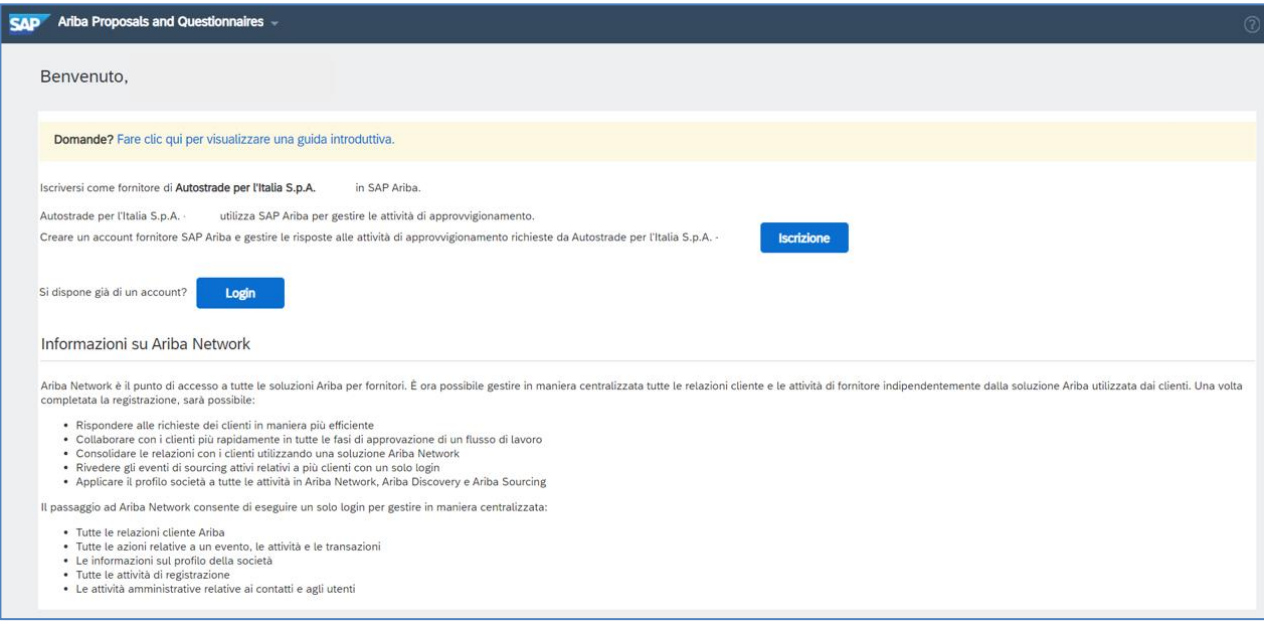

b) Se No, contattare [supporto.albo@autostrade.it](mailto:supporto.albo@autostrade.it) per richiedere il link di registrazione al portale Ariba Network

# <span id="page-11-0"></span>**2 REGISTRAZIONE AL PORTALE ARIBA NETWORK**

Per gestire le relazioni commerciali con il gruppo Autostrade per l'Italia e per effettuare l'iscrizione all'Albo Fornitori di Gruppo, l'operatore economico deve necessariamente creare un account sul portale Ariba Network.

# <span id="page-11-1"></span>**2.1 NUOVI FORNITORI**

Entro 1 giorno lavorativo il nuovo Operatore Economico autocandidato riceve una email di invito alla registrazione sul portale Ariba Network col seguente oggetto: **Invito: registrarsi per diventare fornitore di Albo Fornitori di Gruppo.**

**Registrarsi come fornitore di Albo Fornitori di Gruppo**

Gentile utente,

Albo Fornitori di Gruppo utilizza Ariba Network per qualificare i fornitori. Se "Operatore Economicp" già dispone di un account Ariba Network, eseguire il login utilizzando il nome utente e la password dell'account.

Utente Qualifica # ha invitato a eseguire la registrazione per diventare fornitore di Albo Fornitori di Gruppo. Per iniziare, creare un account gratuito Ariba Network.

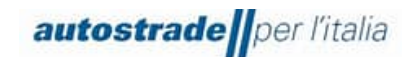

Fare clic qui per creare un account ora.

Si precisa che per la gestione della presente qualifica è sufficiente l'account base gratuito e quindi non è necessario alcun upgrade alla versione enterprise.

Fare clic qui per visualizzare il Regolamento dell'Albo Fornitori del Gruppo Autostrade.

Per necessità prendere visione del Manuale Fornitori sul sito ASPI https://www.autostrade.it/it/albo-fornitori-e-portale-acquisti (scorrere la pagina fin quando non si visualizza ASPI\_Manuale Fornitore portale Ariba Network v.03.pdf) o per chiarimenti inviare un'email [a supporto.albo@autostrade.it](mailto:supporto.albo@autostrade.it)

Cordiali saluti

Albo Fornitori di Gruppo

#### Facendo clic sul link di invito si apre sul browser la seguente schermata:

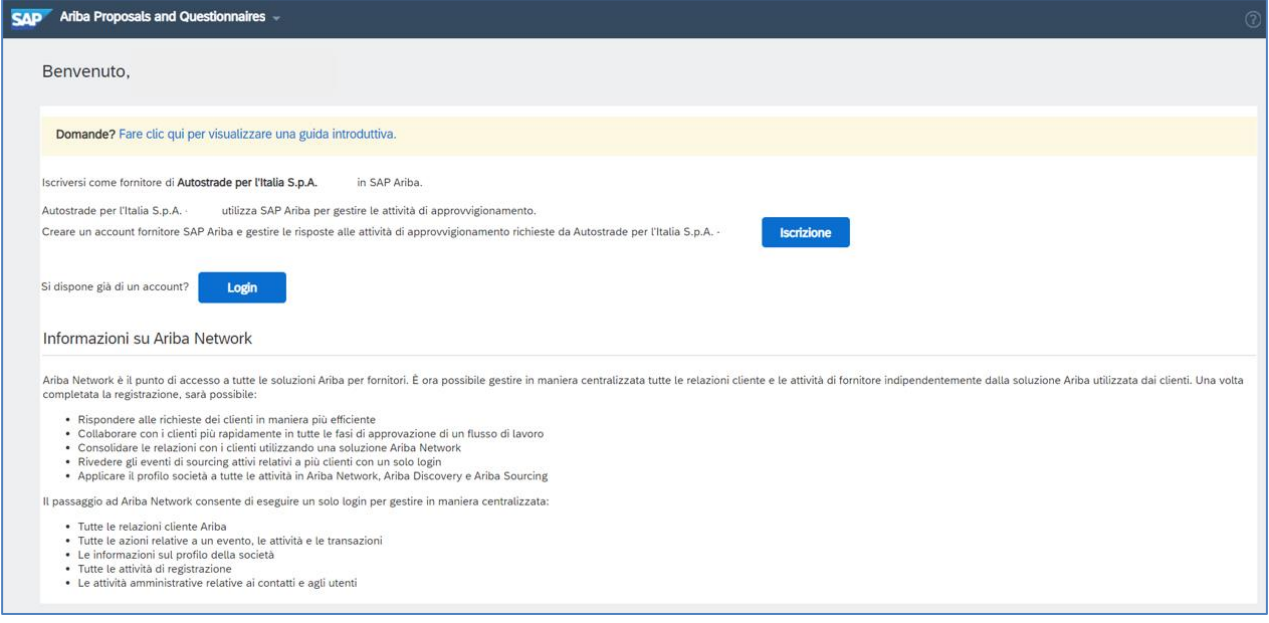

- Cliccare su **Iscrizione** se non si possiede un account Ariba Network
- Cliccare su **Login** se si è già in possesso di un account Ariba Network in uso per altri clienti

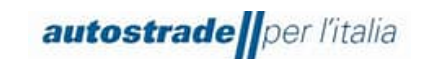

# <span id="page-13-0"></span>**2.1.1 ISCRIZIONE**

Inserire i dati richiesti nelle seguenti sezioni:

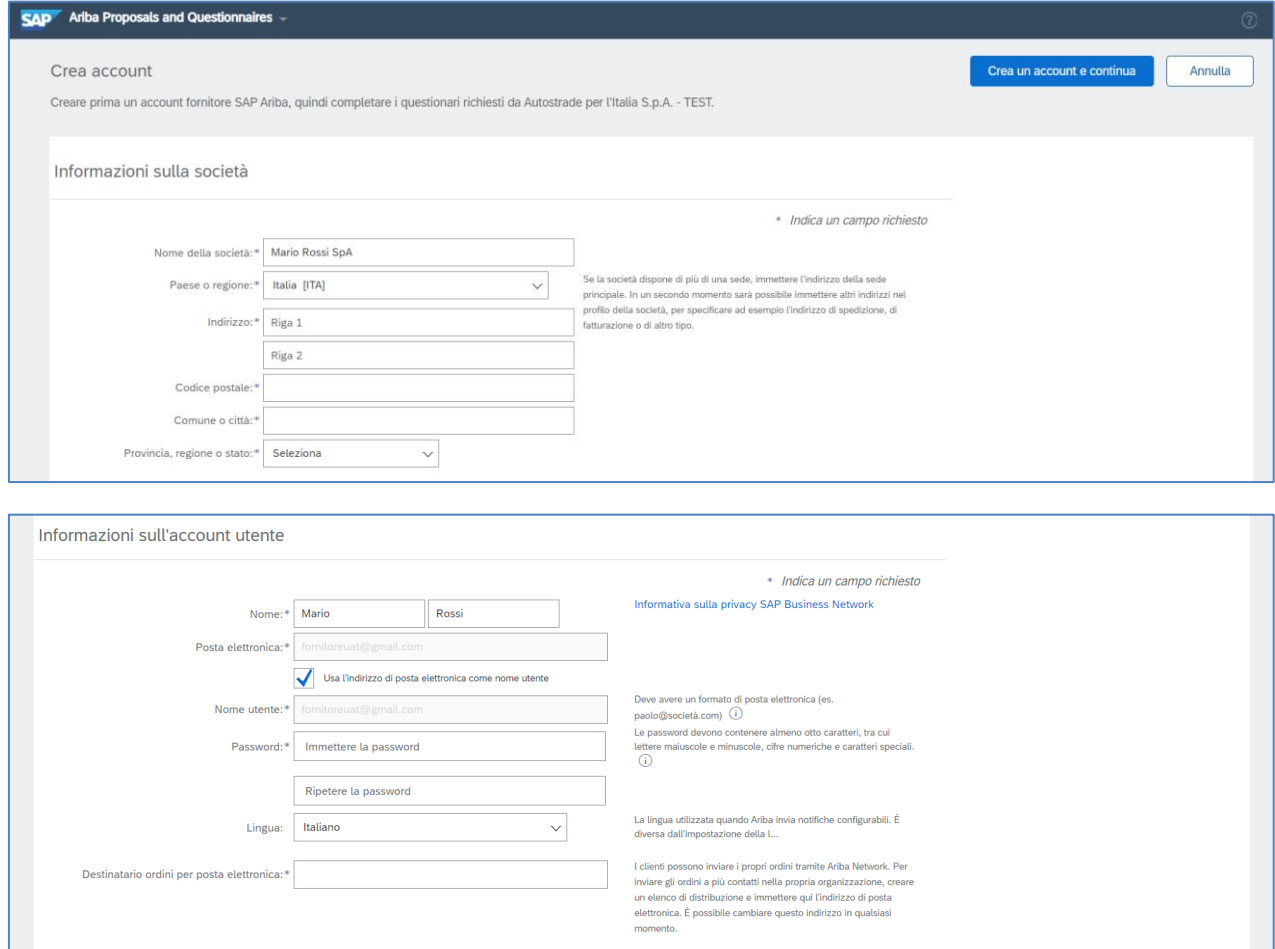

Nella presente sezione l'operatore economico deve inserire il **Nome utente** e la **Password** che quest'ultimo vuole utilizzare per accedere al portale Ariba Network. L'indirizzo di posta elettronica è lo stesso indicato in fase di autocandidatura e può anche coincidere con il nome utente.

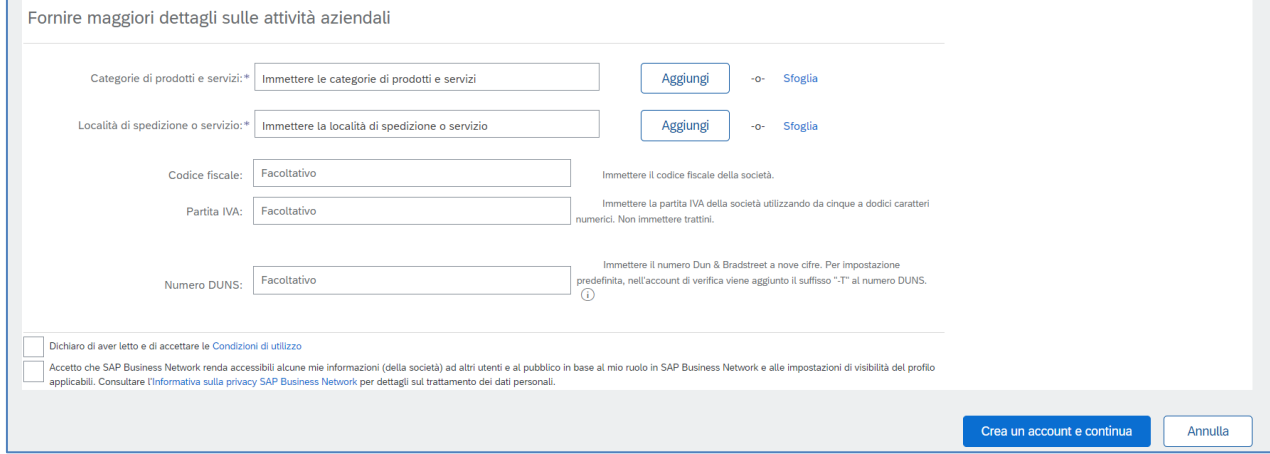

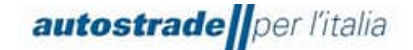

Nel campo **Categorie di prodotti e servizi** selezionare una o più categorie generali, facendo clic su **Sfoglia,** che meglio rappresentano l'attività dell'operatore economico. In questa fase non sono richieste le categorie specifiche di Autostrade per l'Italia.

Conclusa la compilazione, l'operatore economico accetta le condizioni di utilizzo della piattaforma e l'informativa sulla privacy SAP Ariba e clicca su **Crea un account e continua**.

Se il sistema rileva un account già esistente, viene visualizzata la seguente finestra:

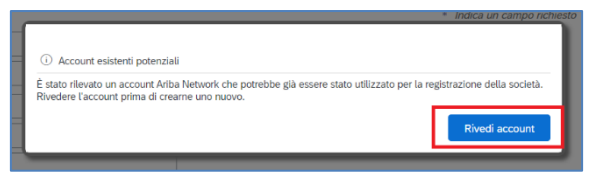

È possibile procedere con la creazione dell'account cliccando su **Rivedi account** e su **Continuare con la creazione dell'account**.

<span id="page-14-0"></span>Fatto ciò si viene reindirizzati sul Questionario di Registrazione del gruppo Autostrade per l'Italia.

# **2.1.2 LOGIN**

Eseguire l'accesso con le proprie credenziali per essere reindirizzati al Questionario di Registrazione del gruppo Autostrade per l'Italia.

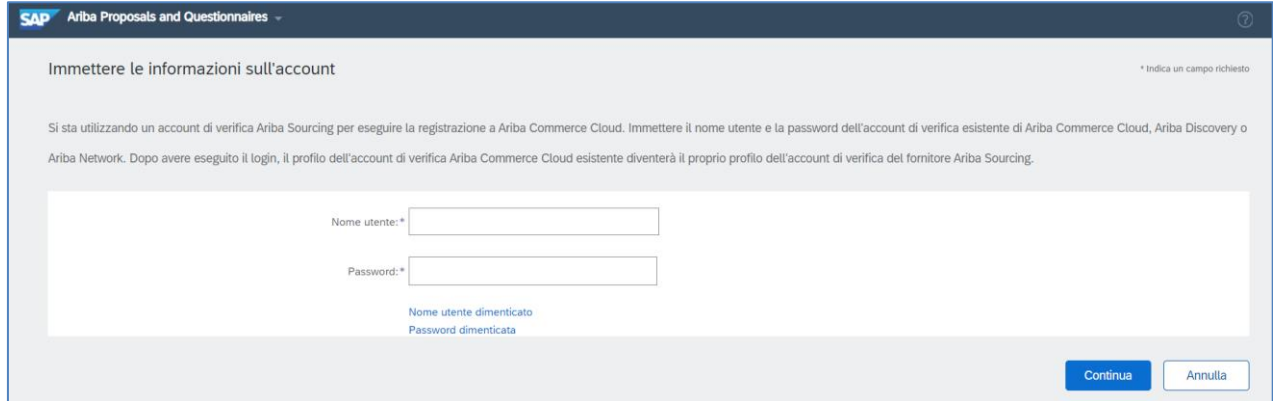

# <span id="page-14-1"></span>**2.2 FORNITORI QUALIFICATI SUL PORTALE HIGHWAY TO PROCUREMENT E MIGRATI SUL PORTALE ARIBA NETWORK**

Tutti gli Operatori Economici con almeno una categoria merceologica qualificata sono stati migrati nel nuovo portale Ariba Network. In particolare, sono stati migrati:

Dati anagrafici

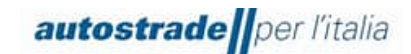

Categorie merceologiche in stato qualificato alla data di migrazione e rispettive fasce di importo

È necessario dapprima verificare lo Stato di Qualifica sul portale HWTP.

Se nella sezione "Mie categorie" lo stato di qualifica non è visibile, è possibile procedere con la compilazione del modulo di candidatura (paragrafo 2).

# **In data 09.11.2022 è stata inviata massivamente l'email contenente l'invito alla registrazione sul portale Ariba Network all'indirizzo di posta elettronica in uso sul portale HWTP.**

Verificare dunque la ricezione della suddetta email e cliccare sul link "Fare clic qui per creare un account ora" e verificare il funzionamento del link, quindi procedere con la registrazione. Se non appare la seguente schermata il link è scaduto e bisogna contattare [supporto.albo@autostrade.it](mailto:supporto.albo@autostrade.it) per richiedere un nuovo link di registrazione al portale Ariba Network.

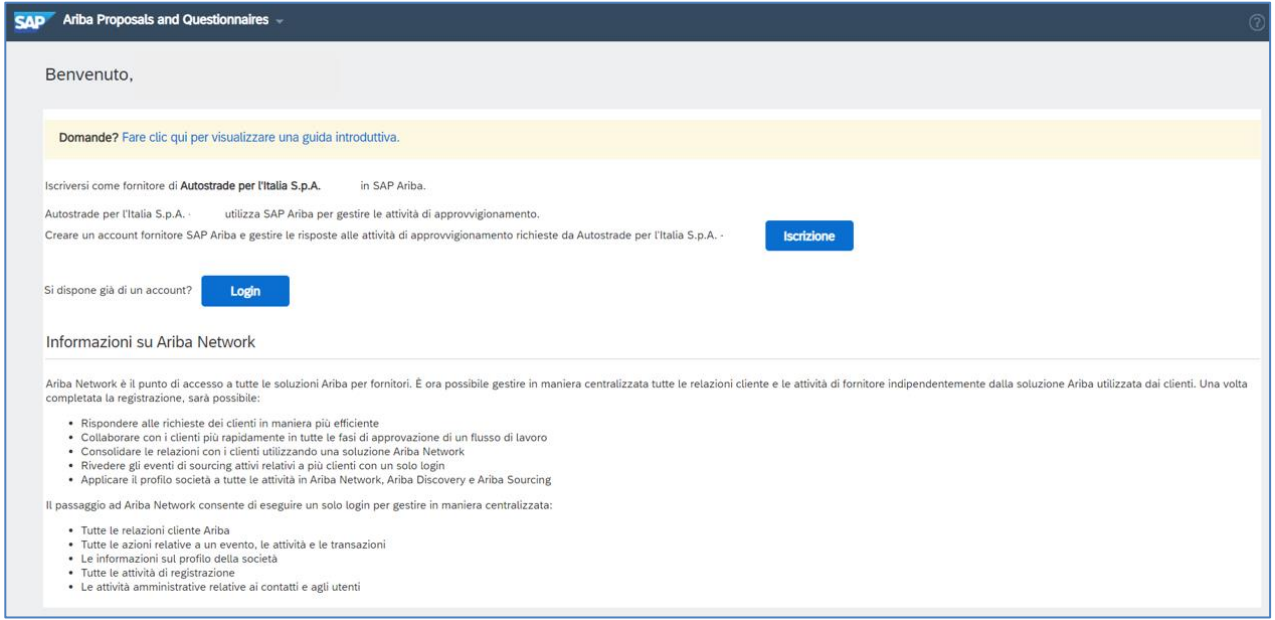

Se l'email di invito non è mai stata ricevuta, contattare [supporto.albo@autostrade.it](mailto:supporto.albo@autostrade.it) per richiedere il link di registrazione al portale Ariba Network.

Procedere come descritto nei paragrafi 3.1.1 o 3.1.2.

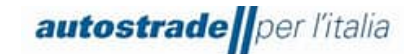

# <span id="page-16-0"></span>**3 QUESTIONARIO DI REGISTRAZIONE**

Il Questionario di Registrazione di Albo Fornitori di Gruppo deve essere compilato sia dagli Operatori Economici autocandidati che migrati dal portale HWTP.

Per accedere al Questionario di Registrazione di Albo Fornitori di Gruppo:

1. Fare clic su **Business Network** in alto a sinistra e poi su **Ariba Proposals & Questionnaires**

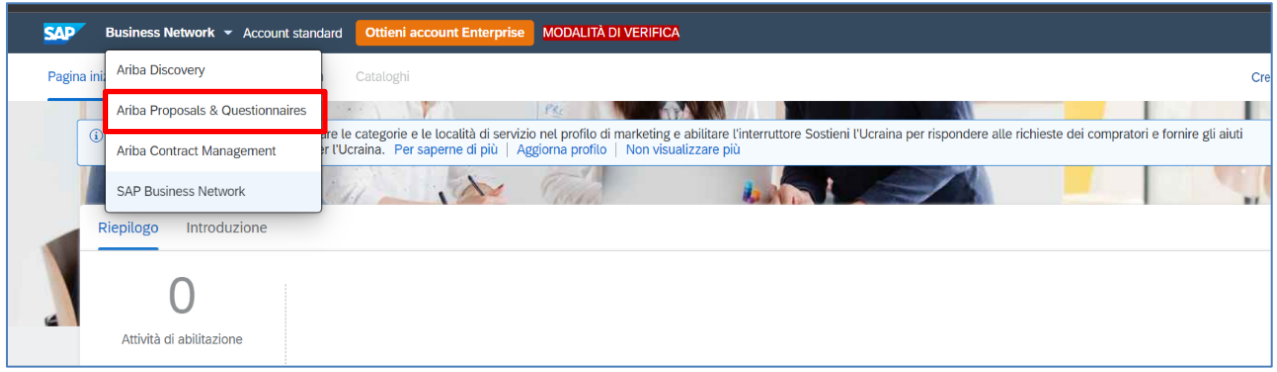

- 2. Individuare, nel caso in cui fossero presenti più clienti, la sezione **Albo Fornitori di Gruppo**
- 3. Fare clic sulla voce blu **Questionario di registrazione**

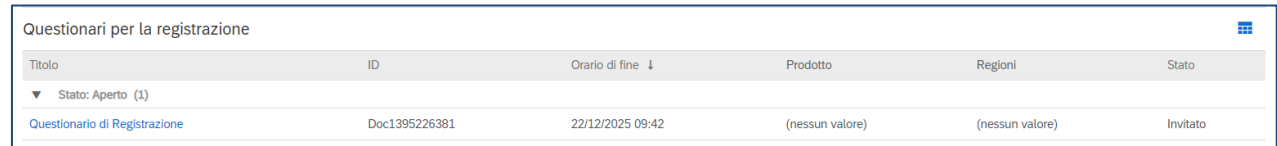

Per una migliore visualizzazione del questionario di registrazione nella sua interezza, è consigliabile fare clic sulle freccette in alto a destra:

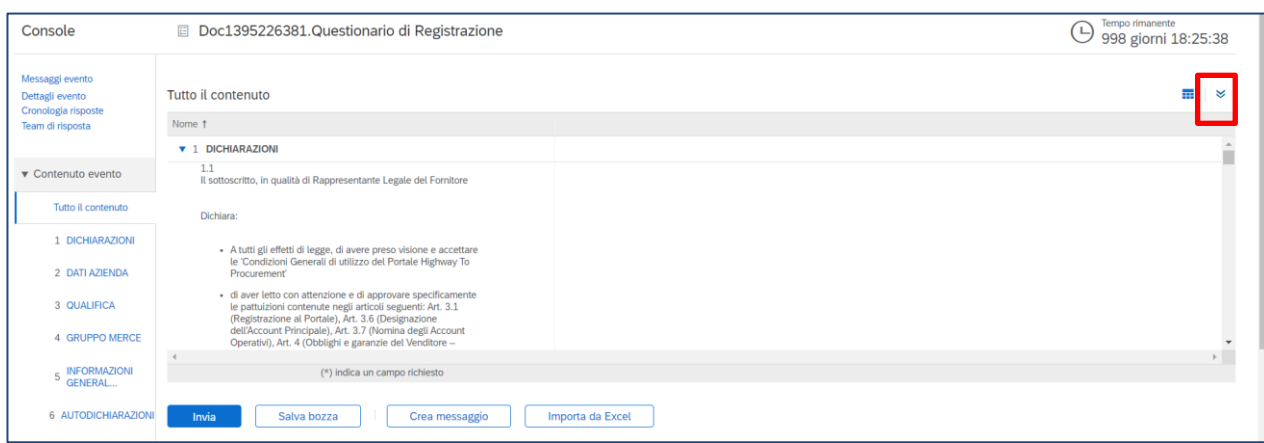

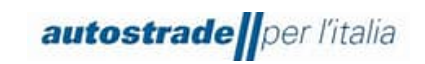

Il Questionario di registrazione consta di n. 13 sezioni:

# 1. **Dichiarazioni**

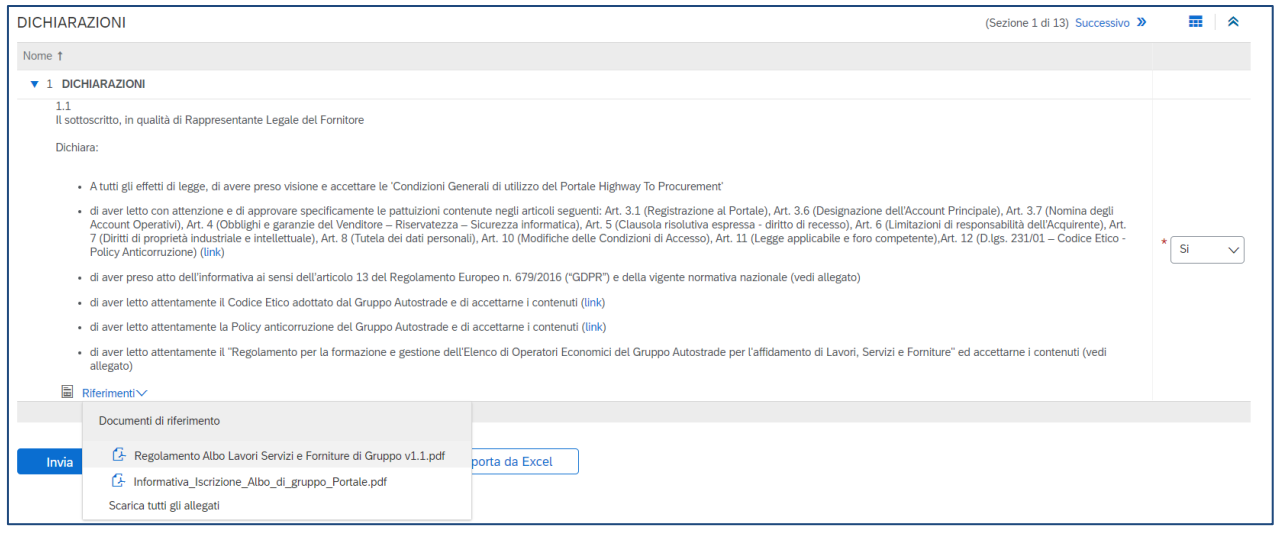

Fare clic su **Riferimenti** per scaricare il **Regolamento Albo Lavori Servizi e Fornitori di Gruppo** e l'**Informativa\_Iscrizione\_Albo\_di\_gruppo\_Portale**

#### 2. **Dati azienda** (in parte precompilato)

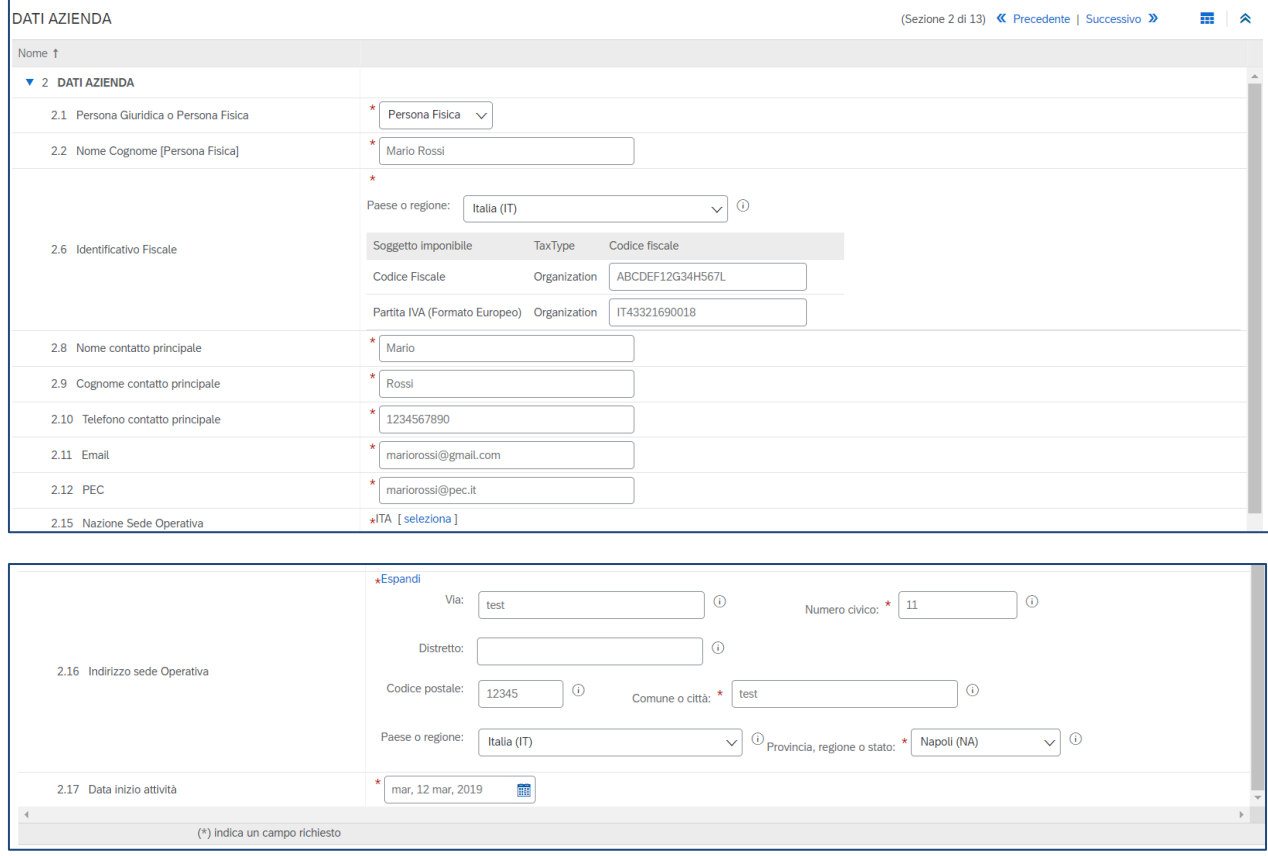

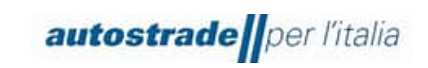

*Ver.03 Pag. 19/46*

### 3. **Qualifica**

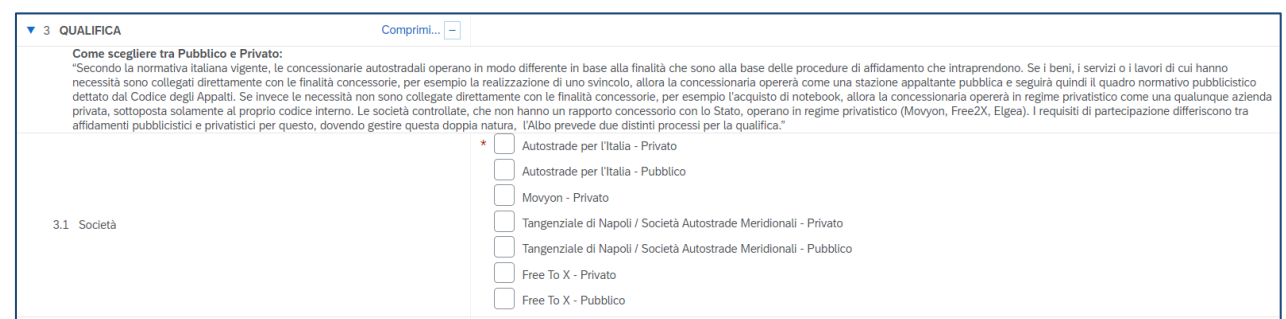

### 4. **Gruppo merce**

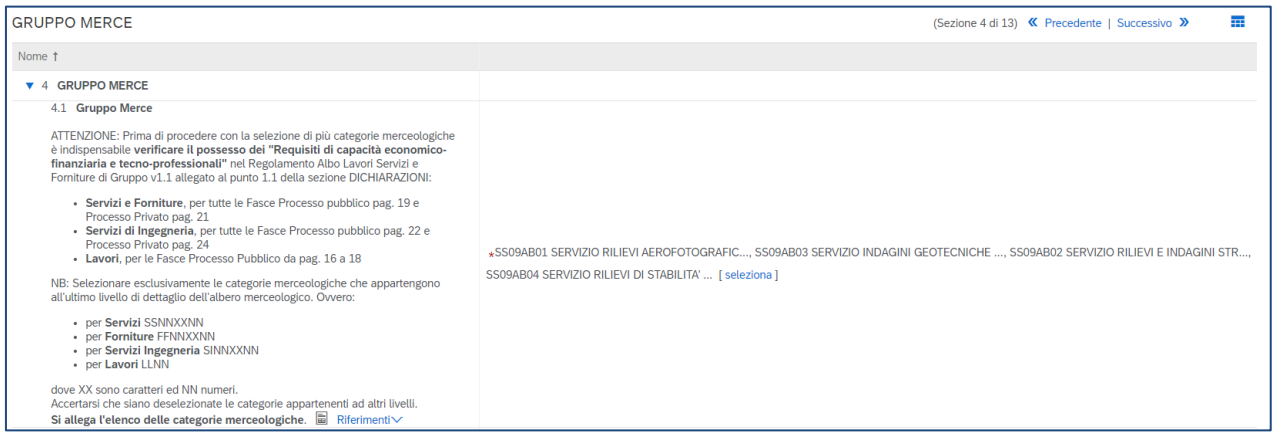

Gli Operatori Economici migrati devono inserire le categorie merceologiche per cui risultano già qualificati.

Per aggiungere o rimuovere una categoria merceologica è possibile modificare il campo 4.1 anche in un secondo momento.

Per inserire correttamente una categoria dell'ultimo livello dell'albero merceologico, fare clic sui triangoli blu in corrispondenza dei livelli superiori dell'albero. Le categorie non scomponibili, cioè che non hanno il triangolo blu accanto, sono quelle selezionabili.

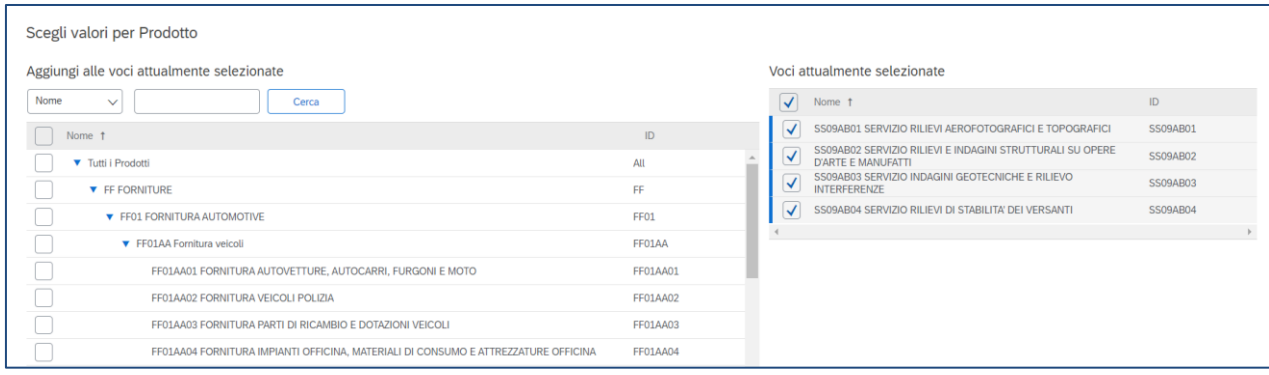

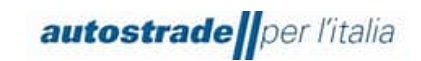

# 5. **Informazioni generali fornitore**

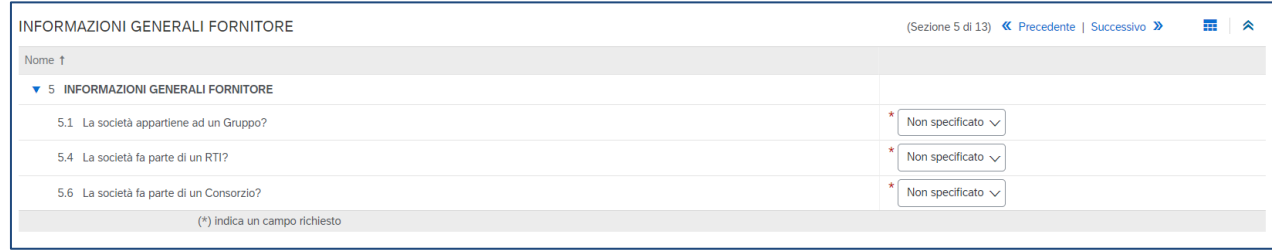

Se l'Operatore economico appartiene ad un RTI o ad un Consorzio, è necessario specificare rispettivamente le imprese o le consorziate e le quote in percentuale fino ad ottenere il 100%.

# 6. **Autodichiarazioni**

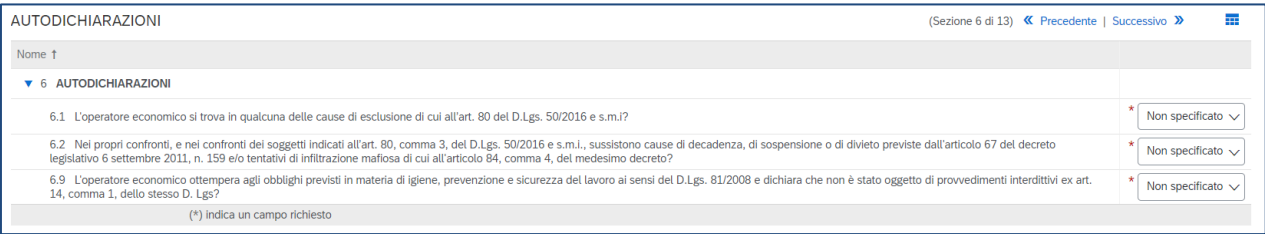

# 7. **Copertura geografica**

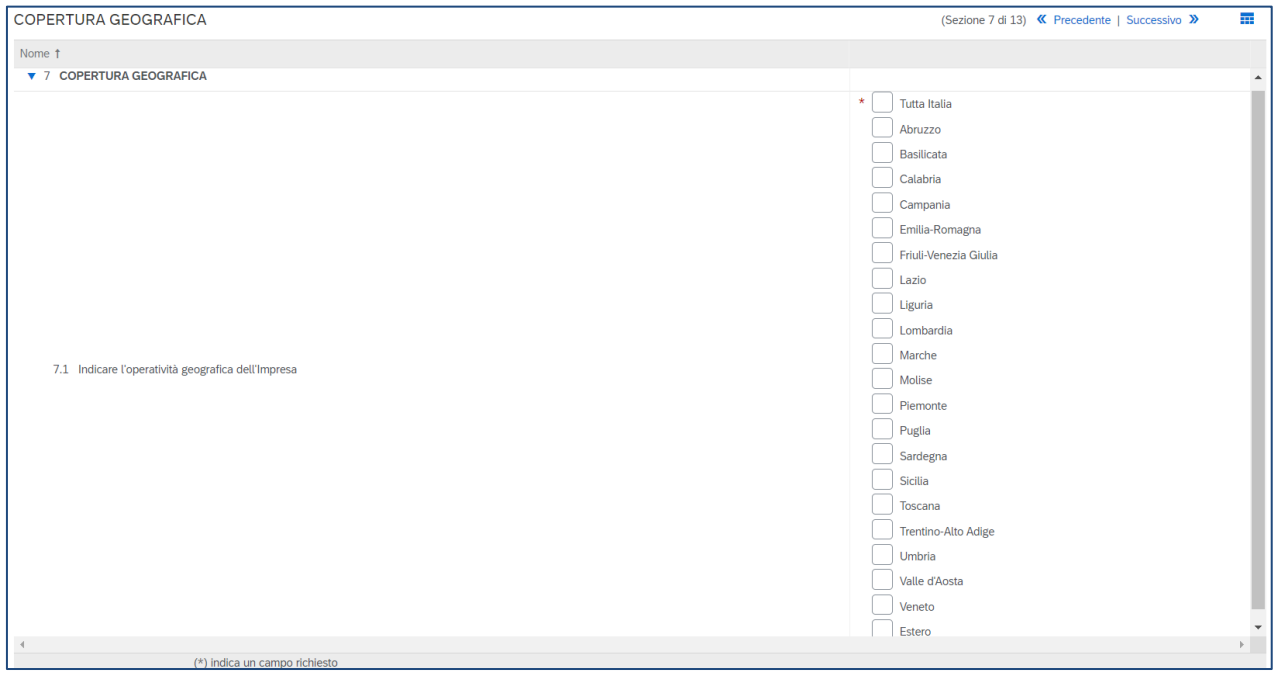

È consentita la selezione multipla.

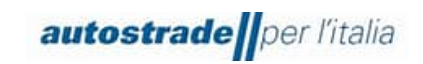

### 8. **Sostenibilità**

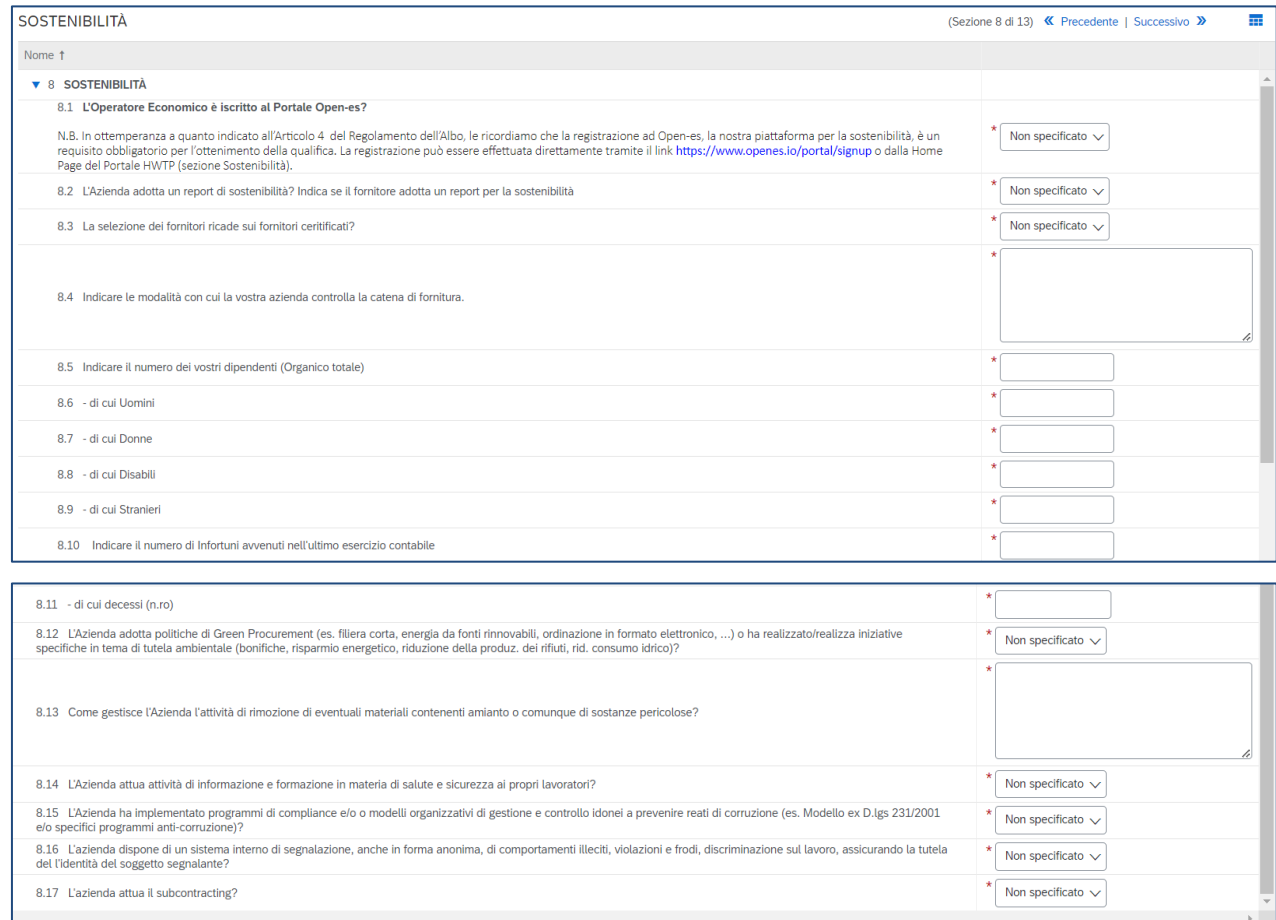

L'iscrizione al portale Open-es è gratuita e obbligatoria (anche per le persone fisiche). È possibile contattare il supporto di Open-Es all'indirizzo email info@openes.io

# 9. **Informazioni amministrative**

(\*) indica un campo ri

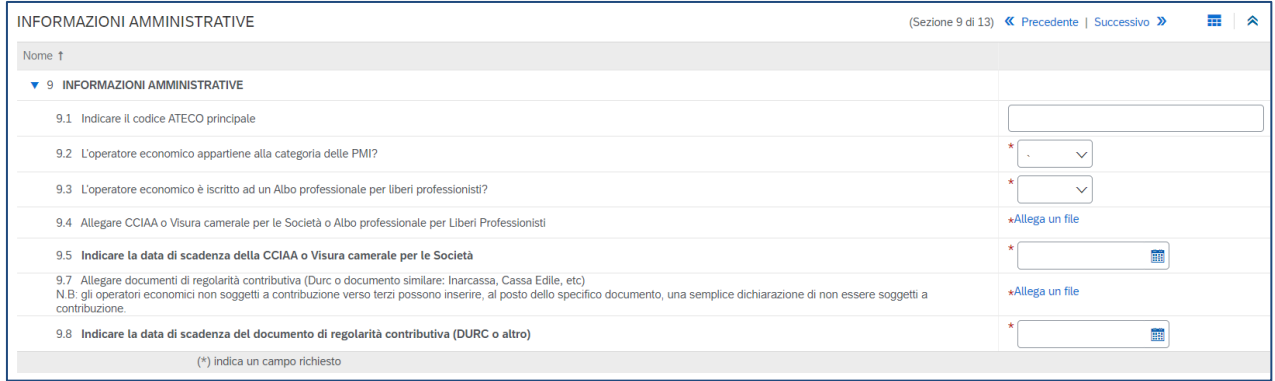

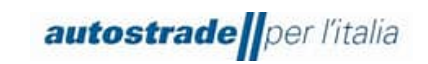

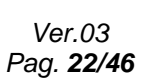

## 10. **IBAN**

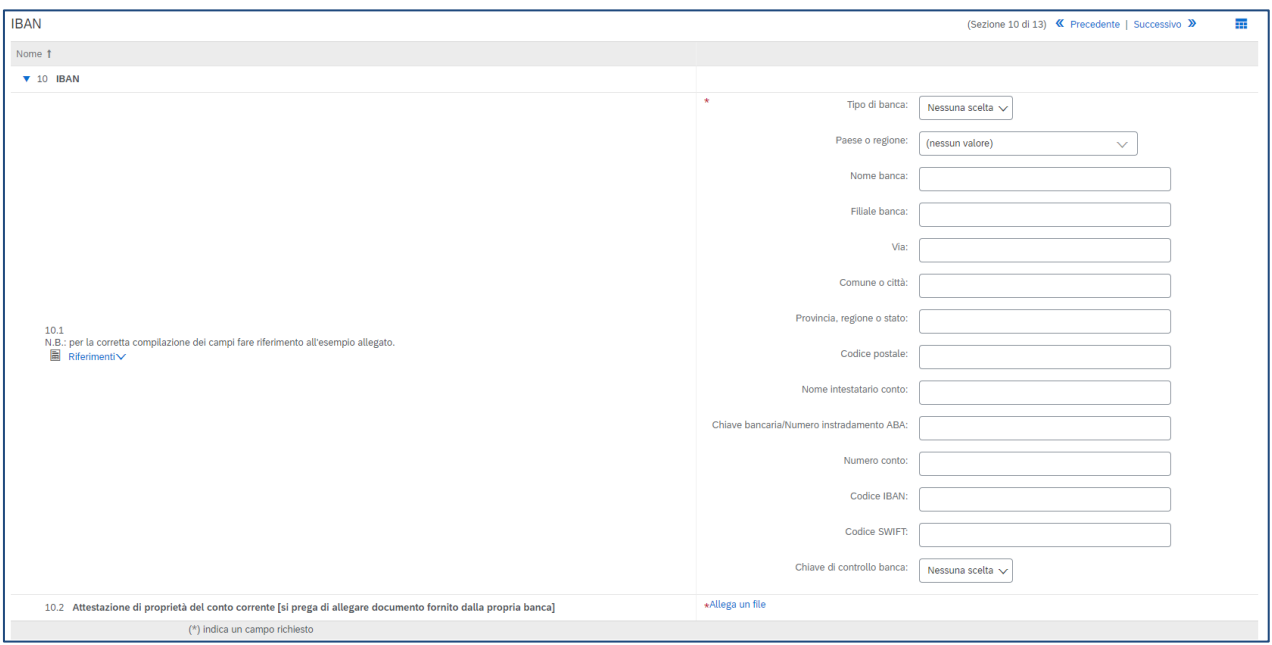

# 11. **Informazioni finanziarie**

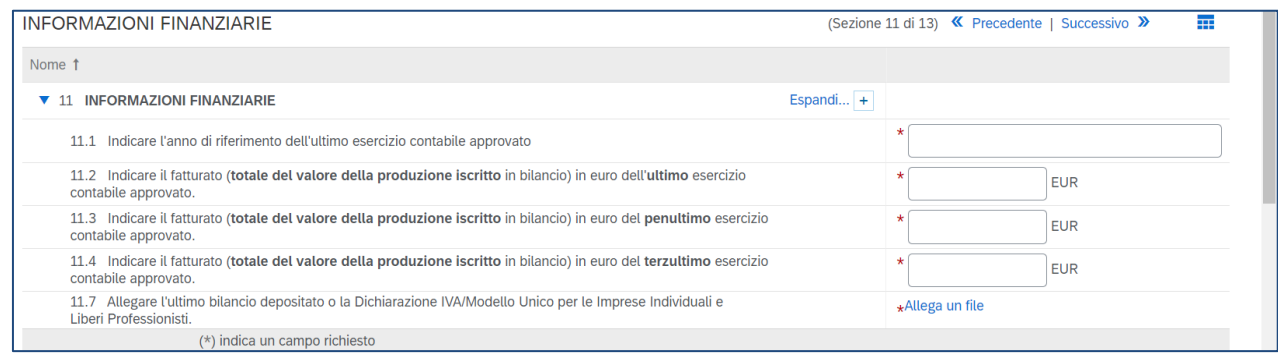

Per le categorie afferenti a Servizi di Ingegneria sono presenti anche i campi relativi al fatturato del quartultimo e quintultimo esercizio contabile approvato.

# 12. **Ulteriori dichiarazioni**

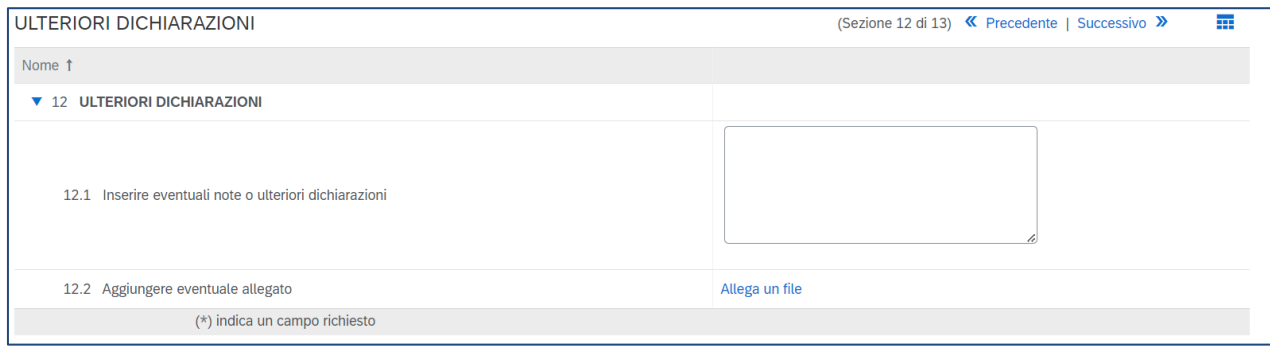

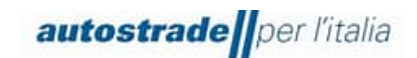

# 13. **Firmatario e dichiarazioni**

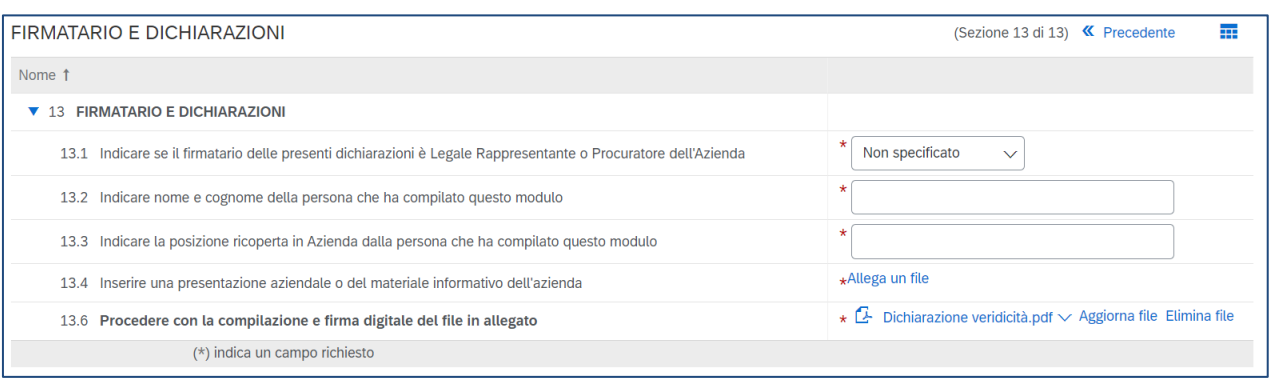

È necessario effettuare il download della dichiarazione di veridicità, compilarla e sbarrare tutte e due le caselle in fondo alla pagina, firmare digitalmente il documento e riallegarlo al punto 13.6 del questionario di registrazione.

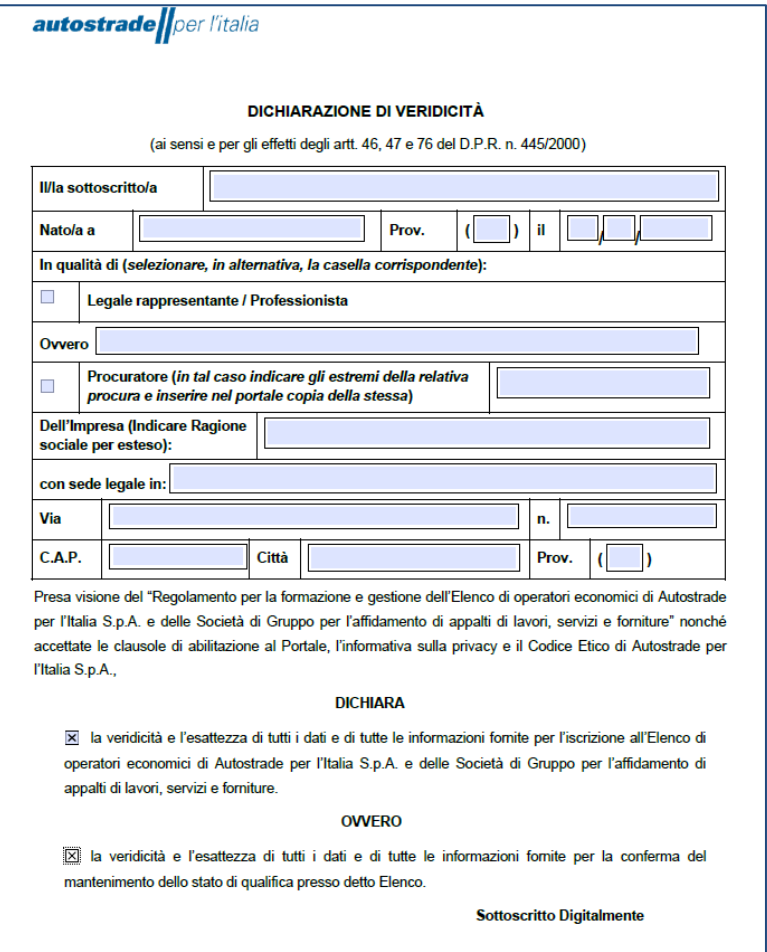

Se accidentalmente il pdf viene eliminato, contattare [supporto.albo@autostrade.it](mailto:supporto.albo@autostrade.it) per ricevere una nuova copia.

È possibile salvare in bozza il questionario di registrazione e riprendere la compilazione in un secondo momento. Talvolta è necessario completare la compilazione di alcuni campi obbligatori

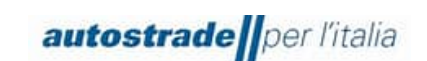

richiesti dal sistema o correggere dei "problemi" prima di effettuare il salvataggio in bozza o l'invio del questionario.

Una volta conclusa correttamente la compilazione del questionario di registrazione, fare clic sul tasto **Invia** e confermare l'invio a sistema cliccando su **OK**.

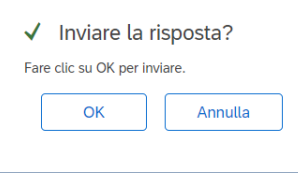

Il questionario di registrazione risulta correttamente inviato quando viene mostrato il seguente messaggio di conferma evidenziato il verde:

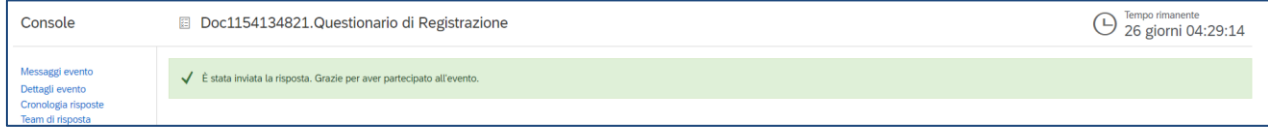

A conferma dell'invio, il sistema invia una mail con oggetto **Conferma: registrazione inviata per l'approvazione**

Gentile "Operatore Economico",

Albo Fornitori di Gruppo ha ricevuto le informazioni per la registrazione e le esaminerà per l'approvazione.

Per verificare il proprio stato di registrazione, eseguire il login al portale per fornitori di Albo Fornitori di Gruppo.

Fare clic qui

Cordiali saluti

Albo Fornitori di Gruppo

# <span id="page-23-0"></span>**3.1 STATO QUESTIONARIO DI REGISTRAZIONE**

Il questionario di registrazione si può trovare in differenti **stati** in base alla fase di avanzamento. Si riportano di seguito:

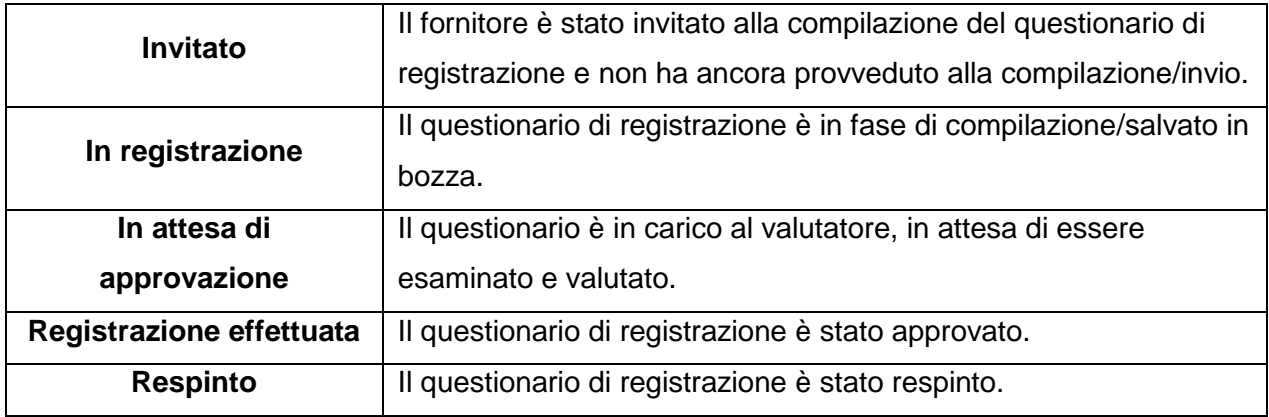

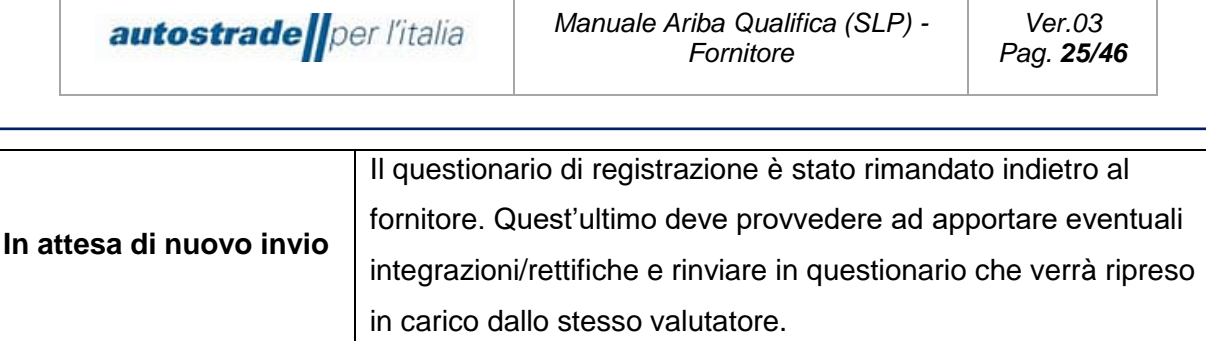

È possibile visionare lo stato del proprio questionario di registrazione nella colonna **Stato**:

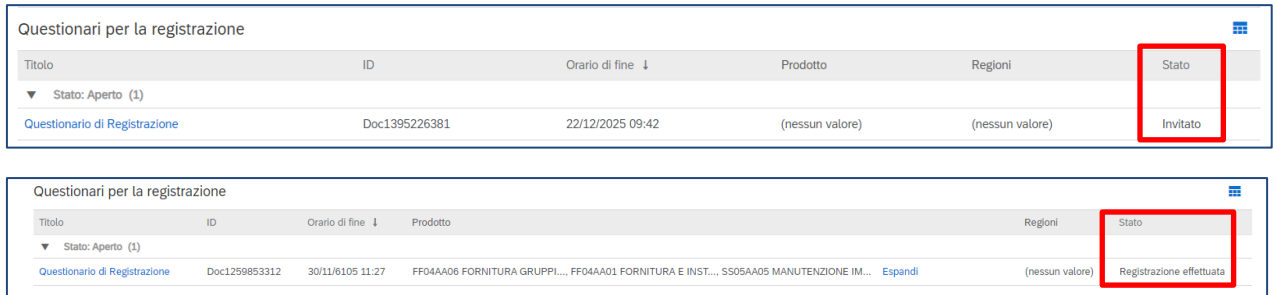

La valutazione di un questionario di registrazione ha una durata variabile compresa tra 2-3 giorni lavorativi.

# <span id="page-24-0"></span>**3.2 REGISTRAZIONE EFFETTUATA**

Quando la valutazione del questionario di registrazione ha esito positivo, l'operatore economico riceve una email con oggetto: **Registrazione fornitore approvata da Albo Fornitori di Gruppo** 

Gentile "Operatore Economico", La tua registrazione è stata approvata. A breve riceverai i questionari per avviare il processo di qualifica nelle categorie merceologiche da te selezionate. Per accedere al questionario di registrazione clicca qui Fare clic qui Cordiali saluti Albo Fornitori di Gruppo Se i questionari di qualifica non sono stati ricevuti, inviare un messaggio al team (paragrafo 4.5).

# <span id="page-24-1"></span>**3.3 REGISTRAZIONE RIFIUTATA**

Quando la valutazione del questionario di registrazione ha esito negativo, l'operatore economico riceve una email con oggetto: **La registrazione nell'Albo Fornitori di Gruppo è stata respinta**

Gentile "Operatore Economico",

Dopo un esame delle informazioni inviate, la registrazione è stata rifiutata per il seguente motivo: \_\_

Per ulteriori informazioni o eventuali domande fare riferimento al paragrafo "Creazione messaggio da inviare al teams ASPI" del Manuale Fornitore portale Ariba Network.

Cordiali saluti

Per dubbi e chiarimenti, inviare un messaggio al team (paragrafo 4.7). Solo su richiesta e se sarà ritenuto opportuno, il team potrà richiedere un aggiornamento del questionario respinto.

# <span id="page-25-0"></span>**3.4 RICHIESTA DI INTEGRAZIONI/MODIFICHE AL QUESTIONARIO DI REGISTRAZIONE**

Il sistema controlla in automatico alcune informazioni presenti nel questionario di registrazione e quindi lo restituisce al fornitore per permettere di effettuare le dovute modifiche nel caso in cui:

- La/le categorie merceologiche selezionate al punto 4.1 non appartengono all'ultimo livello di dettaglio dell'albero merceologico;
	- In questo caso si riceve una email con oggetto **Azione richiesta: Verificare/fornire ulteriori informazioni per la registrazione a Albo Fornitori di Gruppo**

#### Ciao "Operatore economico",

Albo Fornitori di Gruppo ha esaminato la tua registrazione e necessita di alcune verifiche/ulteriori informazioni prima dell'approvazione. Si prega di verificare/fornire le informazioni descritte nei commenti seguenti.

#### Commenti:

Gentile fornitore, è possibile candidarsi esclusivamente per le categorie merceologiche di dettaglio (ultimo livello dell'albero, contrassegnate da un numero identificativo di 4 caratteri per i Lavori e di \* caratteri per le altre categorie, per esempio FF01AA02).

Avendo invece selezionato delle macrocategorie sarà necessario apportare delle modifiche inserendo al punto 4.1 GRUPPO MERCE del questionario di Registrazione, la/le categoria/e merceologica/che relative all'ultimo livello (4/8 caratteri) . Solo in seguito al corretto inserimento, si potrà procedere ulteriormente con il processo di qualifica.

Per fornire queste informazioni, andare al questionario per la registrazione e aggiornare le risposte.

Fare clic qui In caso di supporto contattare supporto.albo@autostrade.it

Cordiali saluti Albo Fornitori di Gruppo

• L'IBAN indicato nella sezione 10 non è coerente con la ragione sociale/nome e cognome persona fisica. l'Operatore Economico riceve la seguente email con oggetto:

# **Azione richiesta: fornire ulteriori informazioni per la registrazione a Albo Fornitori di Gruppo**

#### Ciao "Operatore Economico",

Albo Fornitori di Gruppo ha esaminato la tua registrazione e necessita di alcune verifiche/ulteriori informazioni prima dell'approvazione. Si prega di verificare/fornire le informazioni descritte nei commenti seguenti.

Commenti:

#### **IBAN non valido. Si prega di verificarne la correttezza**

Per fornire queste informazioni, andare al questionario per la registrazione e aggiornare le risposte.

Fare clic qui

In caso di supporto contattare supporto.albo@autostrade.it

Cordiali saluti

Albo Fornitori di Gruppo

• Il file "Dichiarazione di veridicità.pdf" al punto 13.6 non è firmato digitalmente o la firma non è verificata. Quando questo check fallisce, l'Operatore Economico riceve la seguente email con

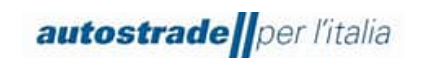

# oggetto: **Azione richiesta: Verificare/fornire ulteriori informazioni per la registrazione a Albo Fornitori di Gruppo**

Ciao "Operatore Economico",

Albo Fornitori di Gruppo ha esaminato la tua registrazione e necessita di alcune verifiche/ulteriori informazioni prima dell'approvazione. Si prega di verificare/fornire le informazioni descritte nei commenti seguenti.

Commenti:

#### **Firma digitale non valida. Si prega di verificarne la correttezza**

Per fornire queste informazioni, andare al questionario per la registrazione e aggiornare le risposte. Fare clic qui In caso di supporto contattare supporto.albo@autostrade.it Cordiali saluti Albo Fornitori di Gruppo

I fornitori esteri sono più soggetti al mancato check sulla firma in quanto molti formati non vengono riconosciuti, pertanto è opportuno contattare [supporto.albo@autostrade.it](mailto:supporto.albo@autostrade.it) e richiedere l'inserimento dell'Operatore Economico nella cosiddetta "white list".

Nel caso in cui i check automatici abbiano esito positivo, si passa alla valutazione da parte del valutatore dell'intero questionario di registrazione. Anche in questo caso se sono necessarie modifiche o integrazioni si riceverà una email con il dettaglio delle rettifiche da apportale.

# **Azione richiesta: Verificare/fornire ulteriori informazioni per la registrazione a Albo Fornitori di Gruppo**

Ciao "Operatore economico",

Albo Fornitori di Gruppo ha esaminato la tua registrazione e necessita di alcune verifiche/ulteriori informazioni prima dell'approvazione. Si prega di verificare/fornire le informazioni descritte nei commenti seguenti.

Commenti:  $\overline{\phantom{a}}$ 

Rimaniamo in attesa

Cordiali saluti

Per fornire queste informazioni o comunque per integrare/modificare le risposte al questionario:

1. Accedere ad Ariba Network con le proprie credenziali [\(Ariba Network per fornitori\)](https://service.ariba.com/Supplier.aw/125009058/aw?awh=r&awssk=VXOyCT0G&dard=1)

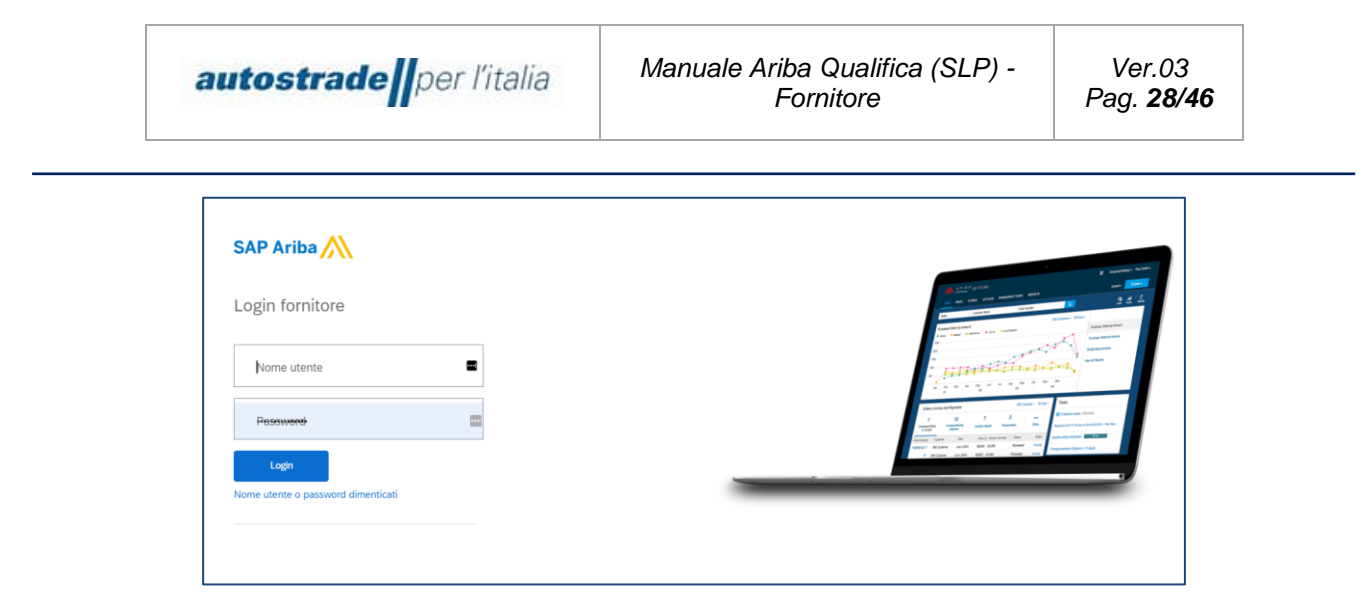

2. Fare clic su **Business Network** in alto a sinistra e poi su **Ariba Proposals & Questionnaires**

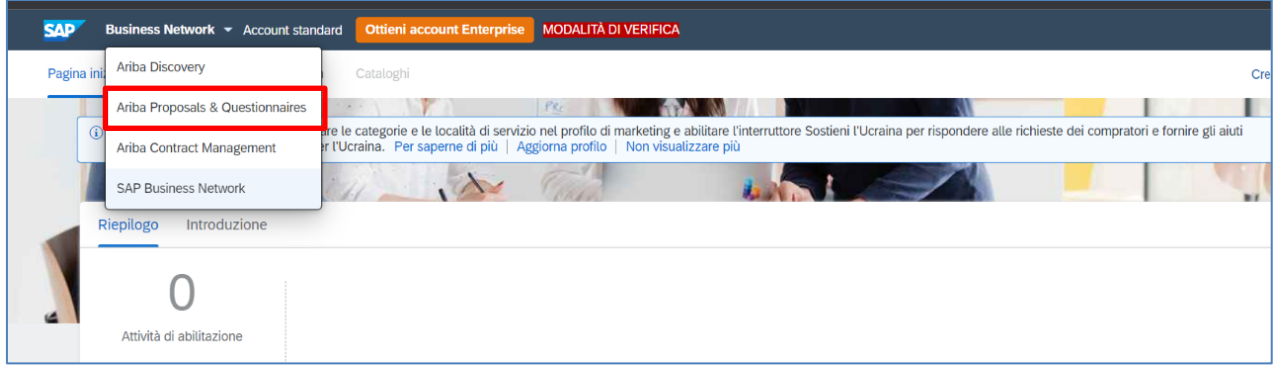

- 3. Individuare, nel caso in cui fossero presenti più clienti, la sezione **Albo Fornitori di Gruppo**
- 4. Fare clic sulla voce blu **Questionario di registrazione**

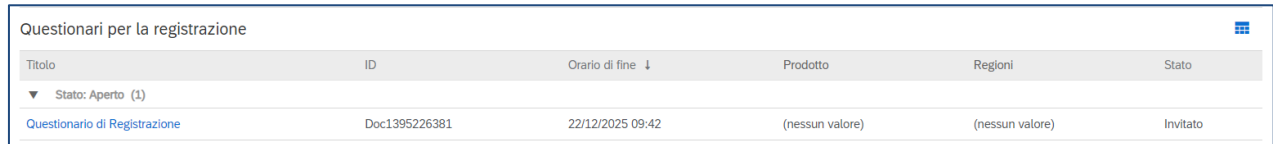

5. Fare clic su **Riesamina risposta** per modificare il questionario di registrazione

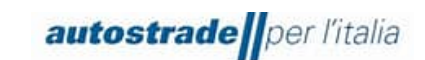

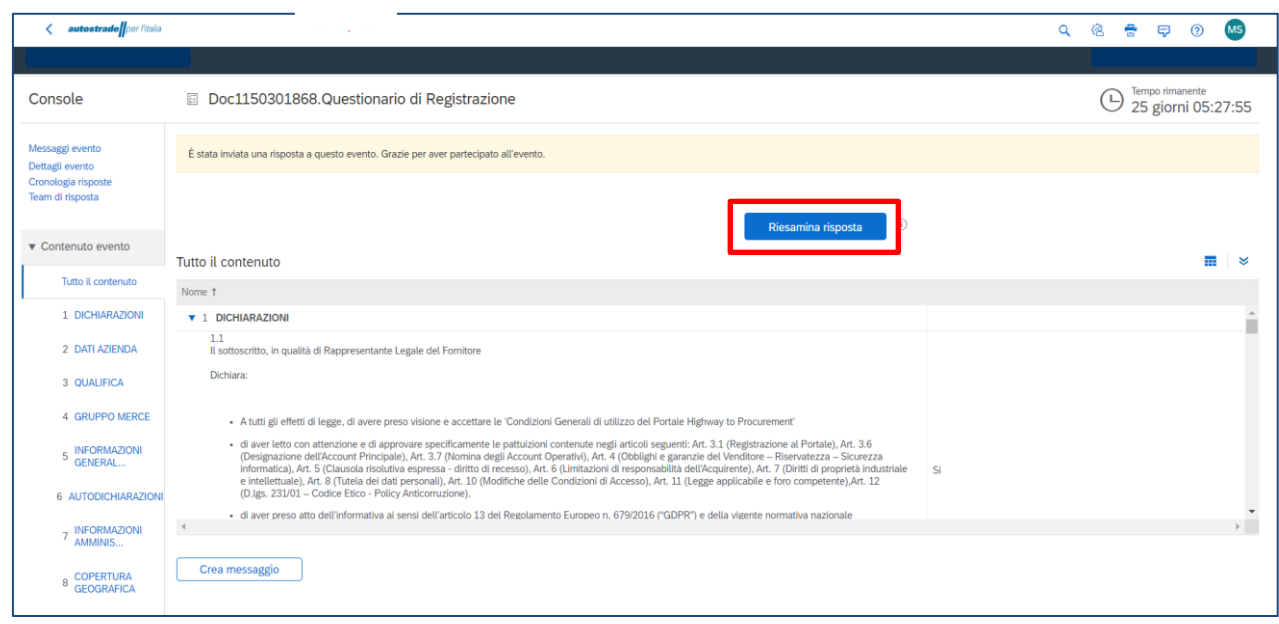

Modificare i dati di interesse e inviare nuovamente il questionario.

# <span id="page-28-0"></span>**3.5 AGGIORNAMENTI QUESTIONARIO DI REGISTRAZIONE: CATEGORIE MERCEOLOGICHE, DOCUMENTI SCADUTI, VARIAZIONE DATI ANAGRAFICI, VARIAZIONE IBAN, FATTURATI**

È possibile aggiornare le risposte al questionario di registrazione solo ed esclusivamente quando lo stato del questionario è: **In attesa di nuovo invio** o **Registrazione effettuata**. Non è possibile apportare modifiche quando lo stato è **In attesa di approvazione**.

È indispensabile aggiornare il questionario nel caso di:

- variazione dati anagrafici
- variazione ragione sociale
- inserimento nuove categorie merceologiche o rimozione categorie merceologiche
- variazione IBAN
- sostituzione documenti scaduti (es: Visura camerale, DURC)

Per fornire queste informazioni o comunque per integrare/modificare le risposte al questionario:

1. Accedere ad Ariba Network con le proprie credenziali [\(Ariba Network per fornitori\)](https://service.ariba.com/Supplier.aw/125009058/aw?awh=r&awssk=VXOyCT0G&dard=1)

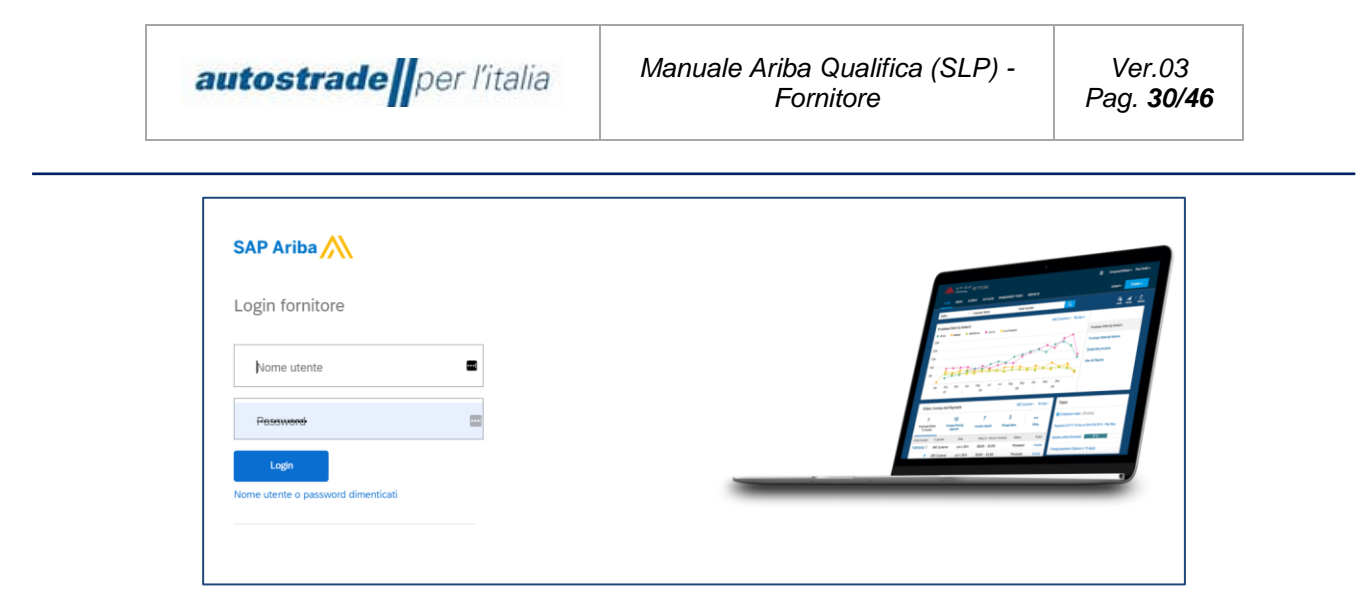

2. Fare clic su **Business Network** in alto a sinistra e poi su **Ariba Proposals & Questionnaires**

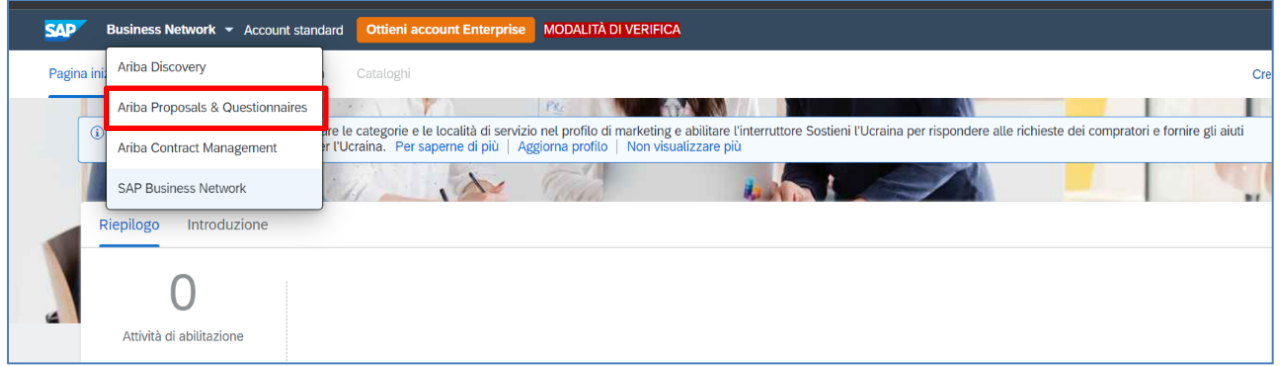

- 3. Individuare, nel caso in cui fossero presenti più clienti, la sezione **Albo Fornitori di Gruppo**
- 4. Fare clic sulla voce blu **Questionario di registrazione**

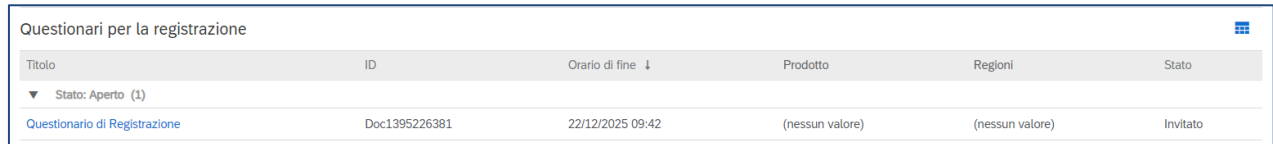

5. Fare clic su **Riesamina risposta** per modificare il questionario di registrazione

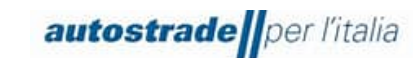

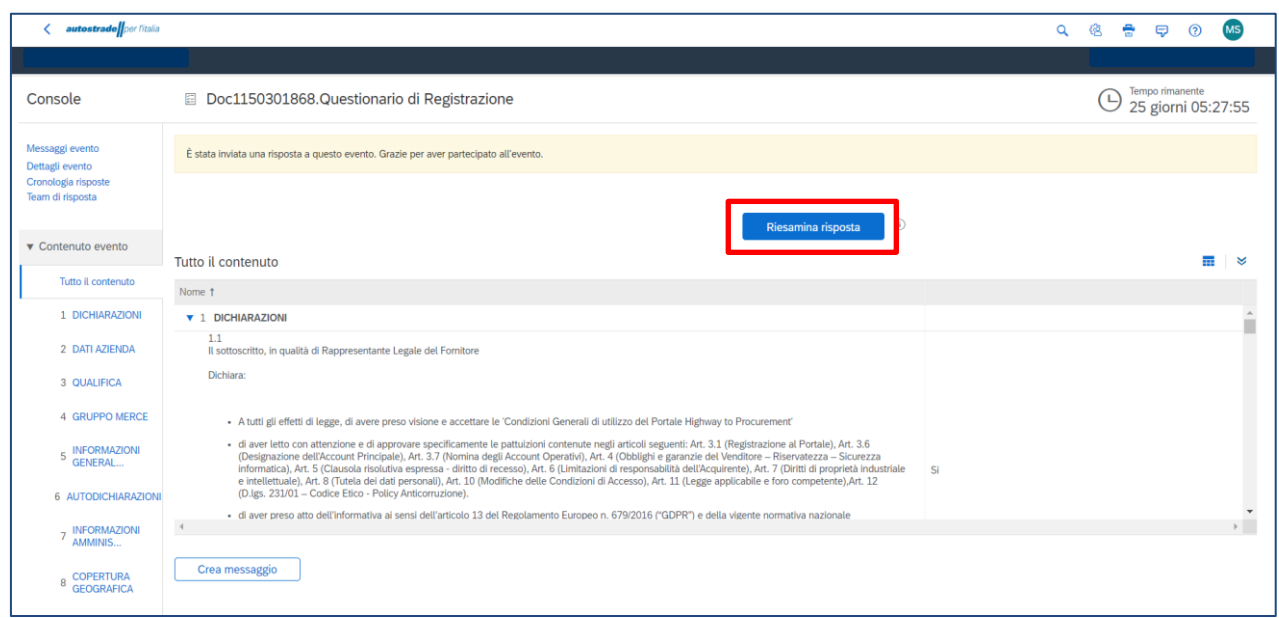

Modificare i dati di interesse e inviare nuovamente il questionario che varierà lo stato **In attesa di approvazione**.

- Nel caso di approvazione, si riceve una email con oggetto: **Approvati: aggiornamenti del Questionario di Registrazione**

Gentile "Operatore economico", Albo Fornitori di Gruppo ha approvato gli aggiornamenti al Questionario di Registrazione inviato da \_\_ il \_\_/\_\_/\_\_. Cordiali saluti Il team SAP Ariba - Nel caso di rifiuto, si riceve una email con oggetto: **Rifiutati: aggiornamenti del** 

#### **Questionario di Registrazione**

Gentile "Operatore economico", Albo Fornitori di Gruppo ha rifiutato gli aggiornamenti al Questionario di Registrazione inviato da  $\left| \begin{array}{c} | & | & | \end{array} \right|$ Per riesaminare la risposta fornita, Fare clic qui Cordiali saluti Il team SAP Ariba

### <span id="page-30-0"></span>**3.6 QUESTIONARIO DI REGISTRAZIONE SCADUTO**

Quando, accedendo al questionario di registrazione, appare il seguente messaggio evidenziato in giallo, è opportuno inviare un messaggio al team (paragrafo 4.7) richiedendo esplicitamente la riapertura. Questo accade quando trascorre molto tempo tra l'invito alla registrazione e la compilazione del questionario.

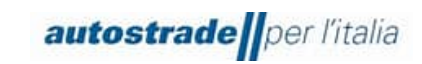

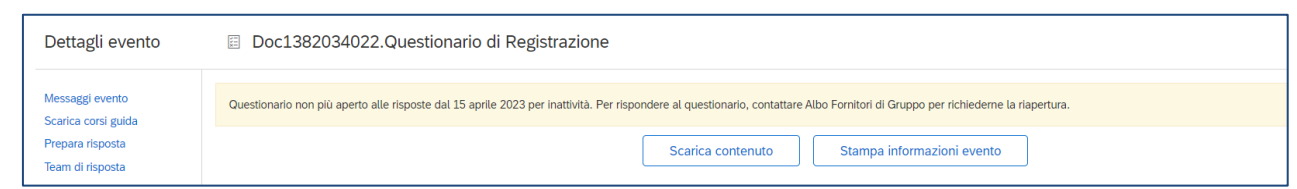

# <span id="page-31-0"></span>**3.7 CREAZIONE MESSAGGIO DA INVIARE AL TEAM ASPI**

Nel caso sia necessario mettersi in contatto con il team per richiedere supporto o chiarimenti riguardo il questionario di registrazione:

- 1. Accedere al Questionario di registrazione
- 2. Cliccare su **Messaggio Evento**

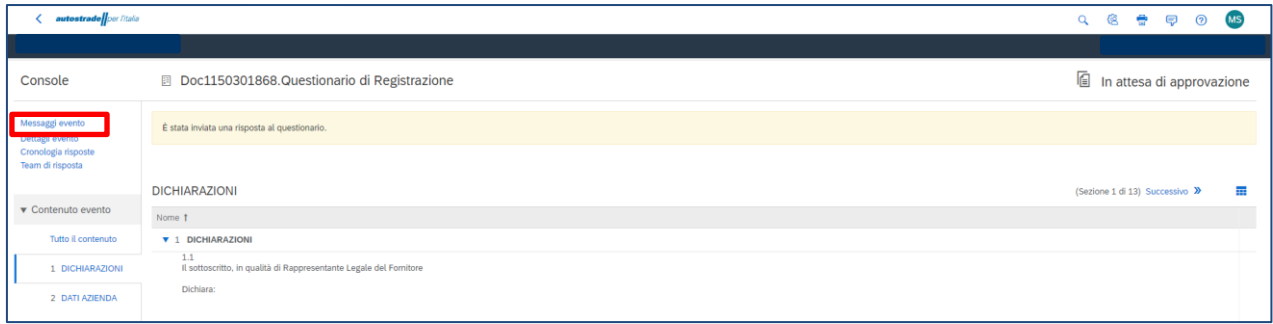

# 3. Cliccare su **Crea Messaggio**

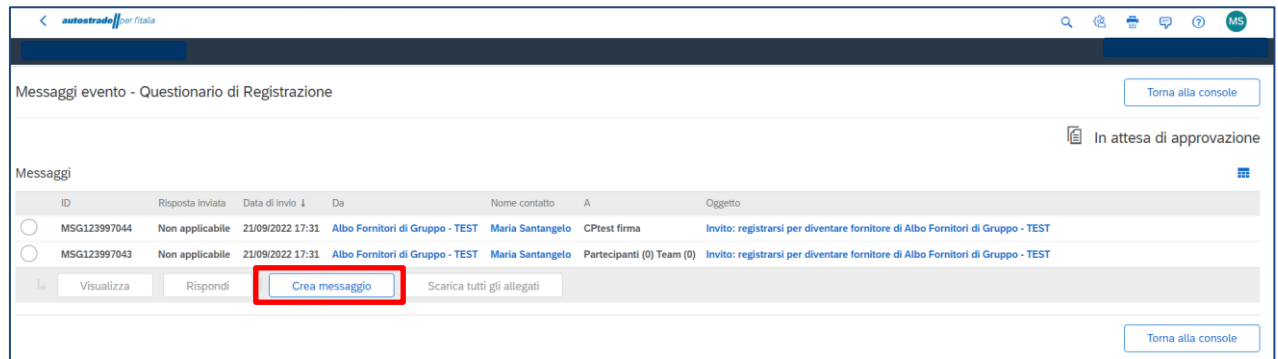

4. Scrivere il messaggio nel box di testo e cliccare su **Invia**

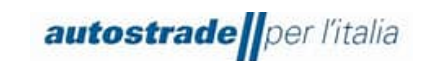

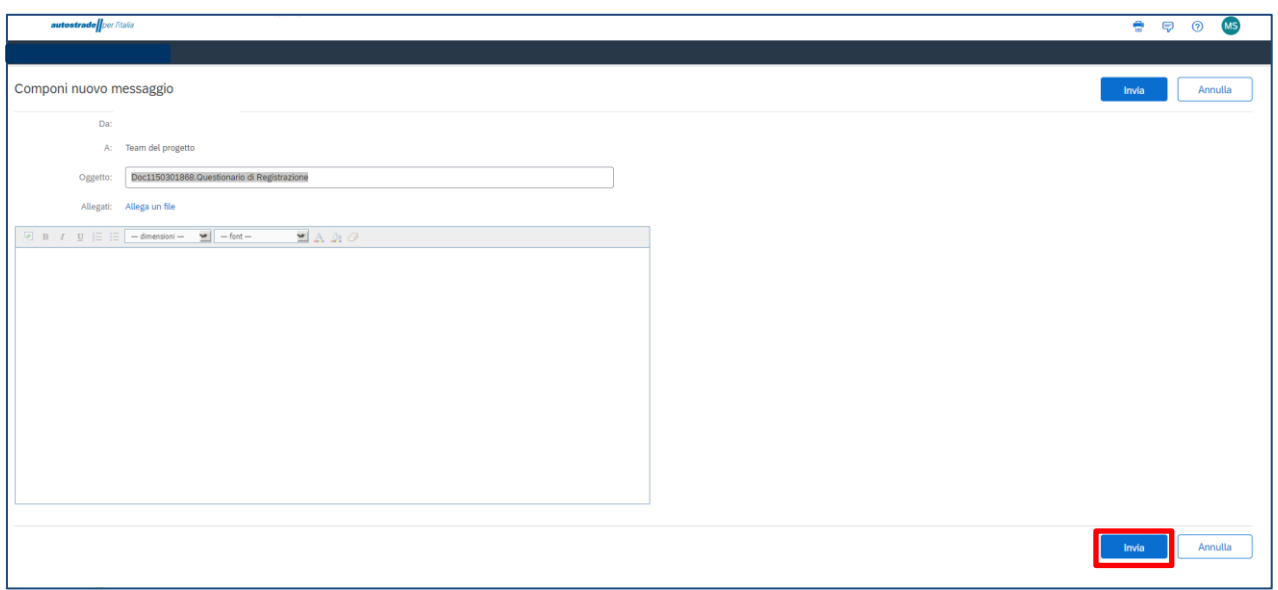

# <span id="page-32-0"></span>**4 QUESTIONARIO DI QUALIFICA**

Il/I Questionari di Qualifica di Albo Fornitori di Gruppo devono vengono ricevuti dagli Operatori Economici a seguito di approvazione del Questionario di Registrazione (paragrafo 4.2).

Per ogni company/pubblico o privato e categoria merceologica selezionate rispettivamente nei punti 3.1 e 4.1 del Questionario di registrazione, si riceve una email col seguente oggetto:

# **Utente Qualifica # di Albo Fornitori di Gruppo invita a partecipare al processo Prequalifica "Legal Entity"**

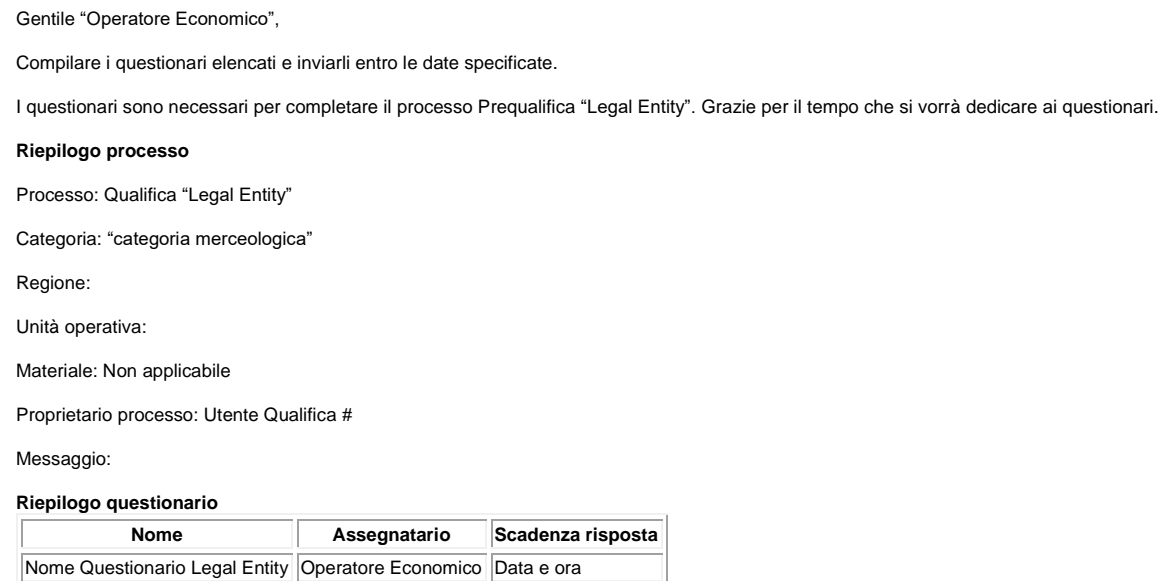

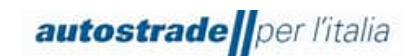

Fare clic qui per visualizzare il processo. Cordiali saluti Il team SAP Ariba

I Questionari di Qualifica sono di n. 6 tipologie in riferimento alle n. 3 macrocategorie di appartenenza e per Legal Entity Pubblico o Privato:

- Servizi e Forniture Legal Entity Pubblico
- Servizi e Forniture Legal Entity Privato
- Lavori Legal Entity Pubblico
- Lavori Legal Entity Privato
- Servizi di Ingegneria Legal Entity Pubblico
- Servizi di Ingegneria Legal Entity Privato

Per accedere al Questionario di Qualifica di Albo Fornitori di Gruppo:

- 1. Fare clic sul link presente all'interno della email "Fare clic qui" per essere reindirizzato direttamente al questionario di qualifica specifico per categoria merceologica e Legal Entity Oppure
- 2. Accedere al portale Ariba Network con le proprie credenziali
- 3. Fare clic su **Business Network** in alto a sinistra e poi su **Ariba Proposals & Questionnaires**

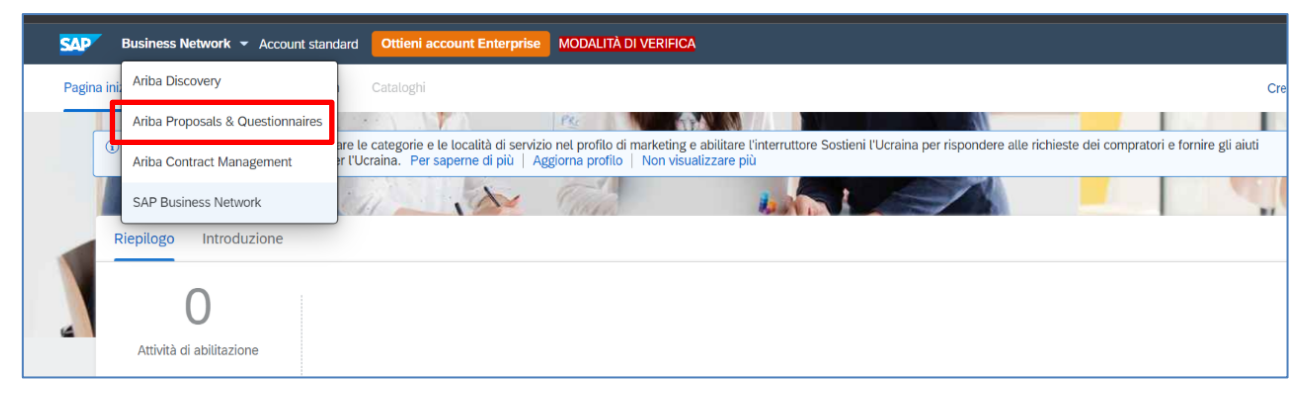

- 4. Individuare, nel caso in cui fossero presenti più clienti, la sezione **Albo Fornitori di Gruppo**
- 5. Scendere in fondo alla pagina fino alla sezione **Processi del ciclo di vita fornitore**

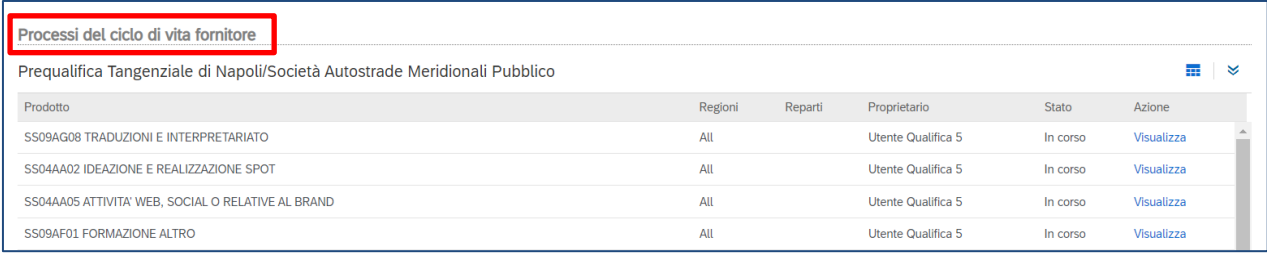

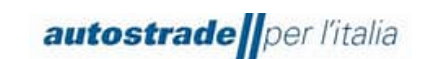

6. Individuare la Legal Entity e la categoria merceologica relative al questionario di qualifica che si desidera compilare e fare clic su **Visualizza** nell'ultima colonna a destra

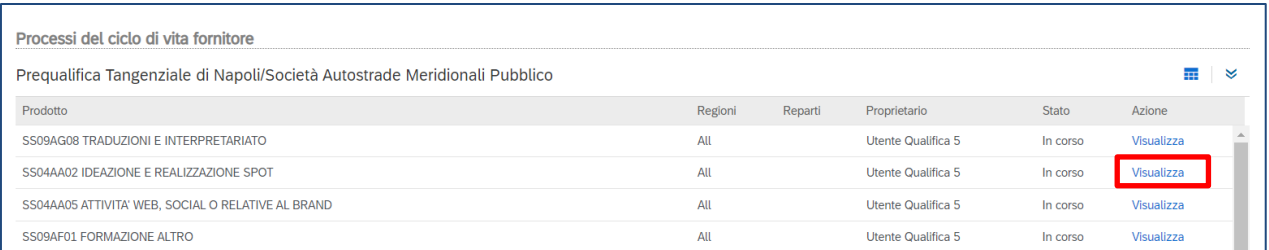

7. Fare clic sul nome del questionario di qualifica in blu. In questa fase è anche visionare lo **stato** del **questionario di qualifica** nella colonna a destra e l'**orario di fine**. I questionari di qualifica, dal momento che vengono inviati, hanno una durata di 60 giorni.

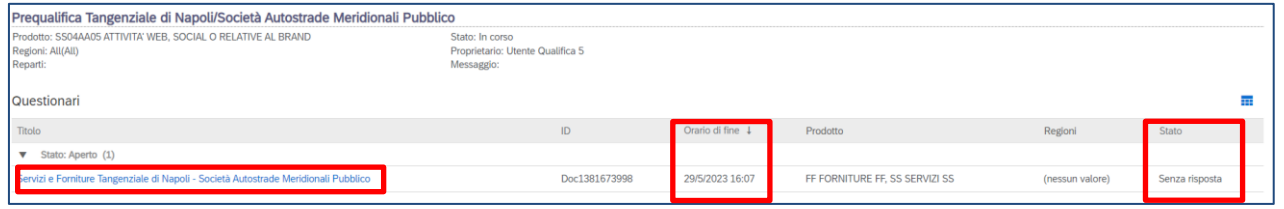

Per una migliore visualizzazione del questionario di qualifica nella sua interezza, è consigliabile fare clic sulle freccette in alto a destra:

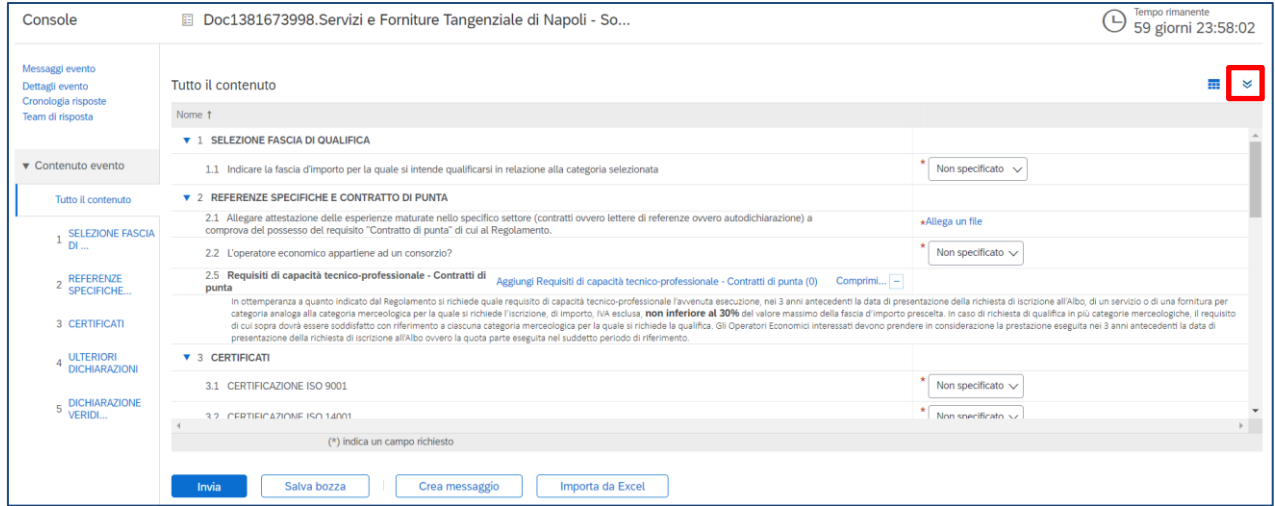

Il Questionario di Qualifica ha lo scopo di recepire la fascia di qualifica per cui l'Operatore Economico intende qualificarsi, le referenze specifiche, il o i contratti di punta e certificazioni di cui è in possesso (SOA, ISO 9001, ISO 14001, etc.).

Come già avvenuto per il questionario di registrazione, è necessario effettuare il download della dichiarazione di veridicità nella sezione DICHIARAZIONE DI VERIDICITÀ, compilarla e sbarrare tutte e due le caselle in fondo alla pagina, firmare digitalmente il documento e riallegarlo nell'ultimo campo del questionario di qualifica.

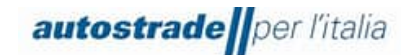

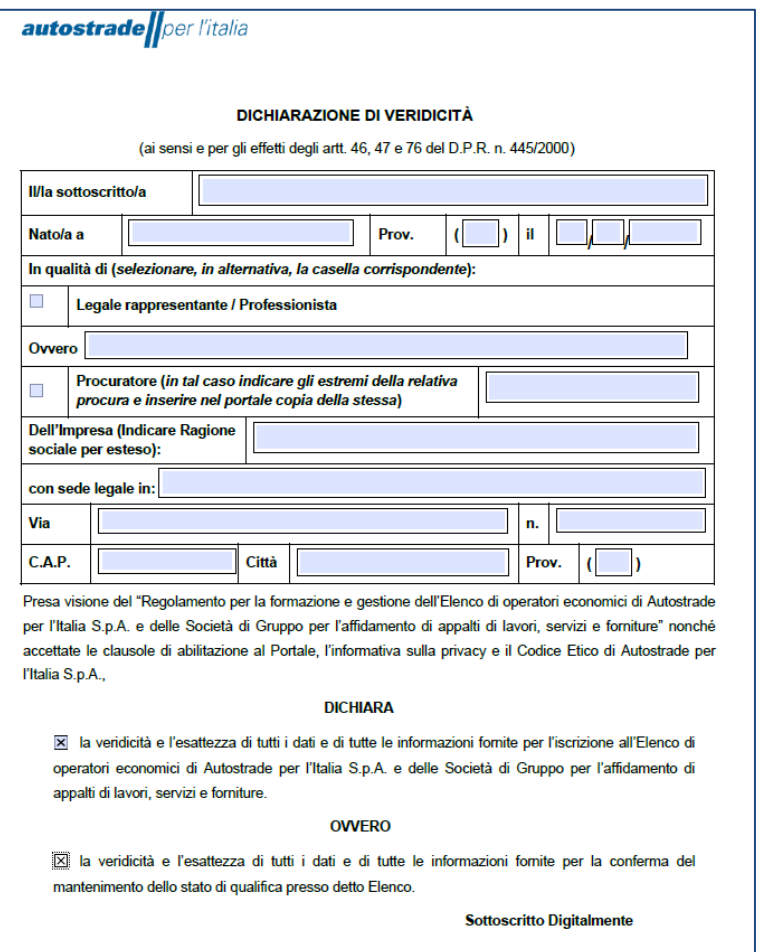

Se accidentalmente il pdf viene eliminato, contattare [supporto.albo@autostrade.it](mailto:supporto.albo@autostrade.it) per ricevere una nuova copia.

È possibile salvare in bozza il questionario di qualifica e riprendere la compilazione in un secondo momento. Talvolta è necessario completare la compilazione di alcuni campi obbligatori richiesti dal sistema o correggere dei "problemi" prima di effettuare il salvataggio in bozza o l'invio del questionario.

Una volta conclusa correttamente la compilazione del questionario di qualifica, fare clic sul tasto **Invia** e confermare l'invio a sistema cliccando su **OK**.

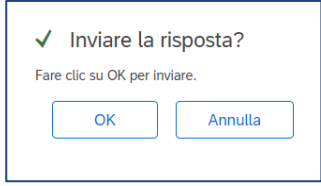

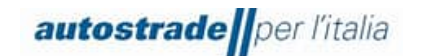

# <span id="page-36-0"></span>**4.1 STATO QUESTIONARIO DI QUALIFICA**

Il questionario di qualifica si può trovare in differenti **stati** in base alla fase di avanzamento. Si riportano di seguito:

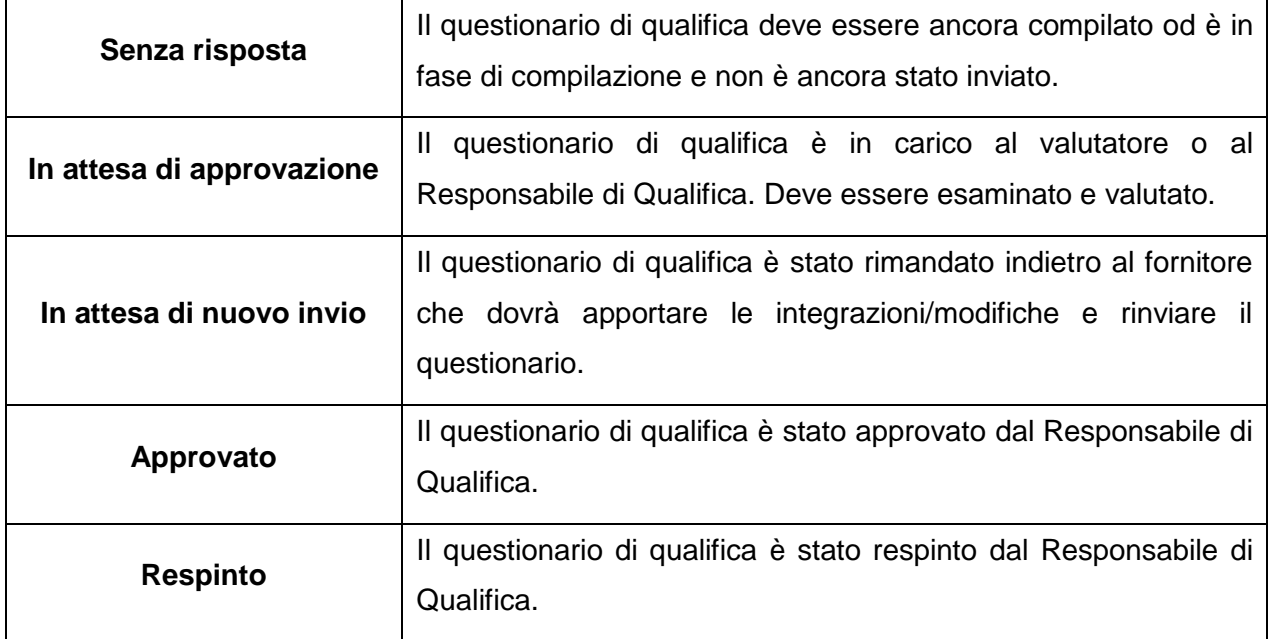

Per visionare lo stato di uno specifico questionario di qualifica:

- 1. Accedere al portale Ariba Network con le proprie credenziali
- 2. Fare clic su **Business Network** in alto a sinistra e poi su **Ariba Proposals & Questionnaires**

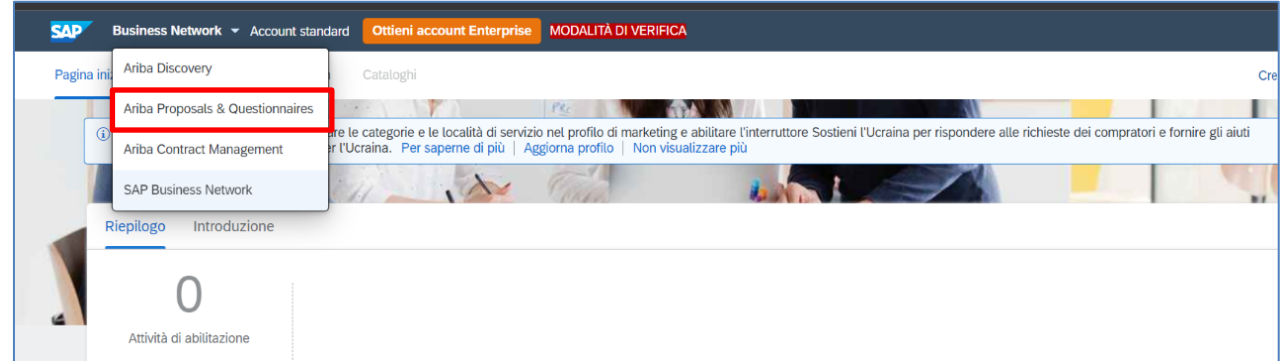

- 3. Individuare, nel caso in cui fossero presenti più clienti, la sezione **Albo Fornitori di Gruppo**
- 4. Scendere in fondo alla pagina fino alla sezione **Processi del ciclo di vita fornitore**

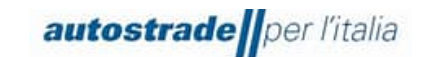

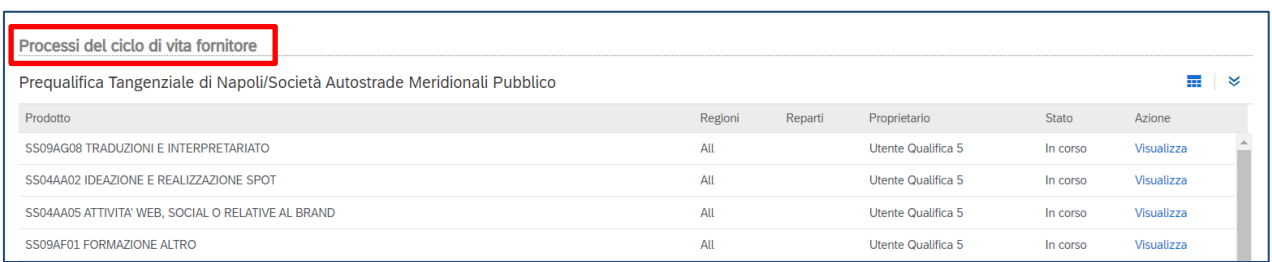

- 5. Individuare la Legal Entity e la categoria merceologica relative al questionario di qualifica di cui si desidera visionare lo stato e fare clic su **Visualizza** nell'ultima colonna a destra
- 6. Visionare la colonna **Stato**.

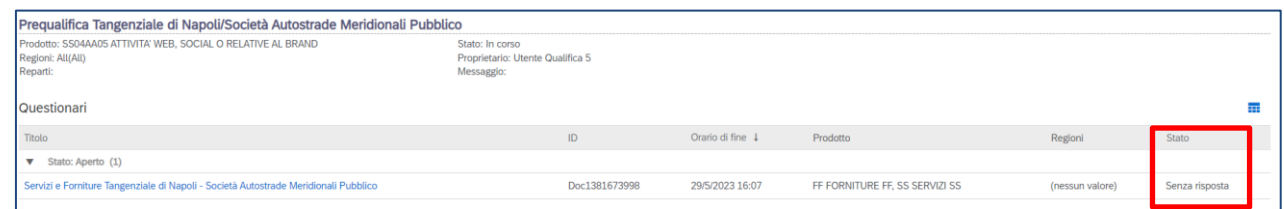

# <span id="page-37-0"></span>**4.2 STATO PROCESSO DI QUALIFICA**

Finché non viene assegnata la fascia di qualifica dal Responsabile di Qualifica, il processo di qualifica assume lo stato: **In corso**.

È possibile visionare lo stato del processo delle **qualifiche migrate** dal portale HWTP accedendo al portale **Ariba Network** >> **Business Network** >> **Ariba Proposals & Questionnaires** >> **Albo Fornitori di Gruppo** >> sezione **Processi del ciclo di vita fornitore** >> **Qualifica Autostrade per l'Italia Pubblico** >> colonna **Stato**

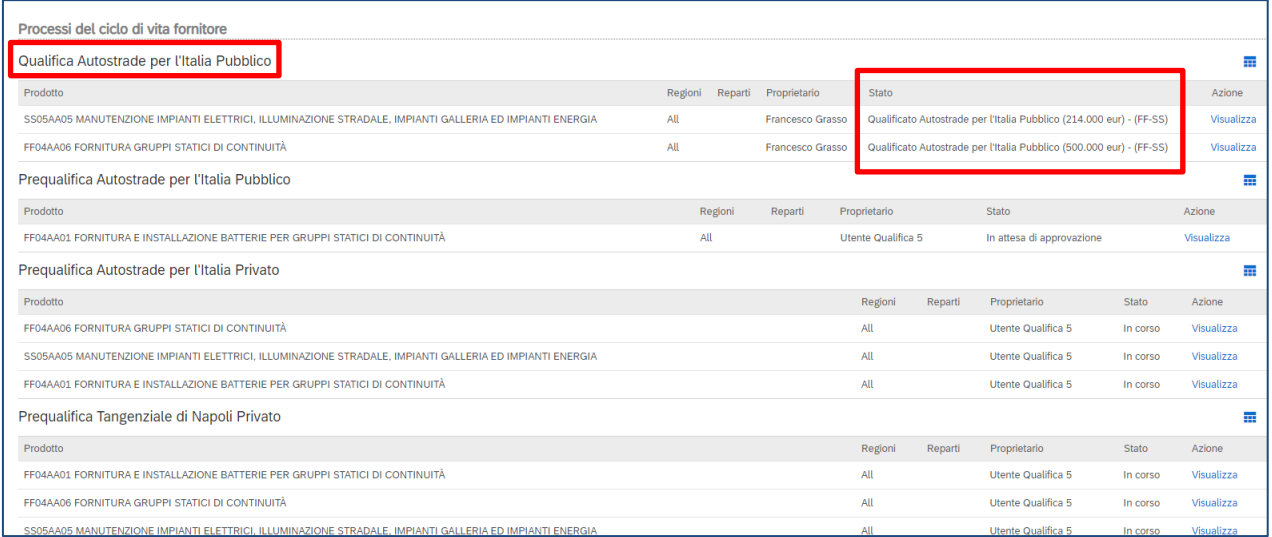

È possibile visionare lo stato del processo delle **nuove qualifiche** avviate sul portale Ariba Network accedendo al portale **Ariba Network** >> **Business Network** >> **Ariba Proposals &** 

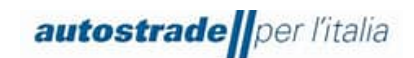

**Questionnaires** >> **Albo Fornitori di Gruppo** >> sezione **Processi del ciclo di vita fornitore** >> **Prequalifica Legal Entity (Pubblico/Privato)** >> colonna **Stato**

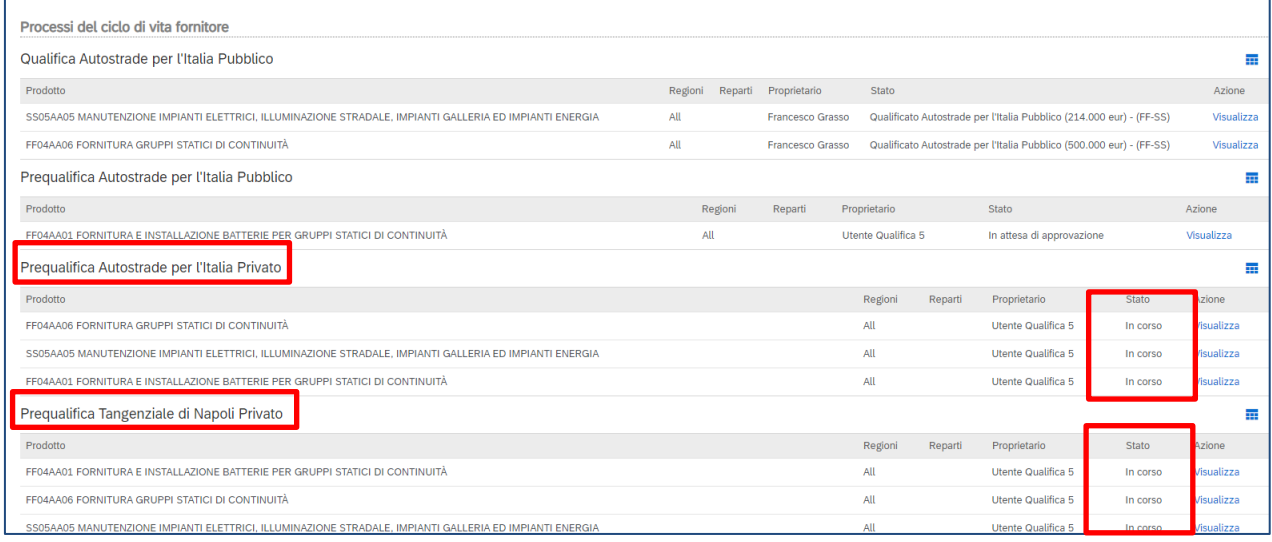

# <span id="page-38-0"></span>**4.3 QUALIFICA EFFETTUATA**

Quando la valutazione del questionario di qualifica ha esito positivo, l'operatore economico riceve una email con oggetto: **Approvato: questionario "Servizi e Forniture/Lavori/Servizi di Ingegneria Legal Entity inviato a Albo Fornitori di Gruppo**

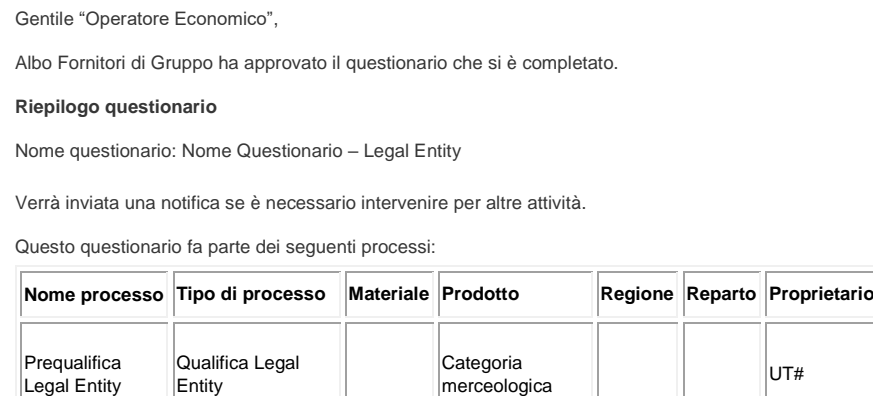

Cordiali saluti

Il team SAP Ariba

Il processo di qualifica prevede il conferimento di una fascia di qualifica [€] per specifica categoria merceologica e Legal Entity, tra quelle riportate di seguito:

autostrade per l'italia

*Manuale Ariba Qualifica (SLP) - Fornitore*

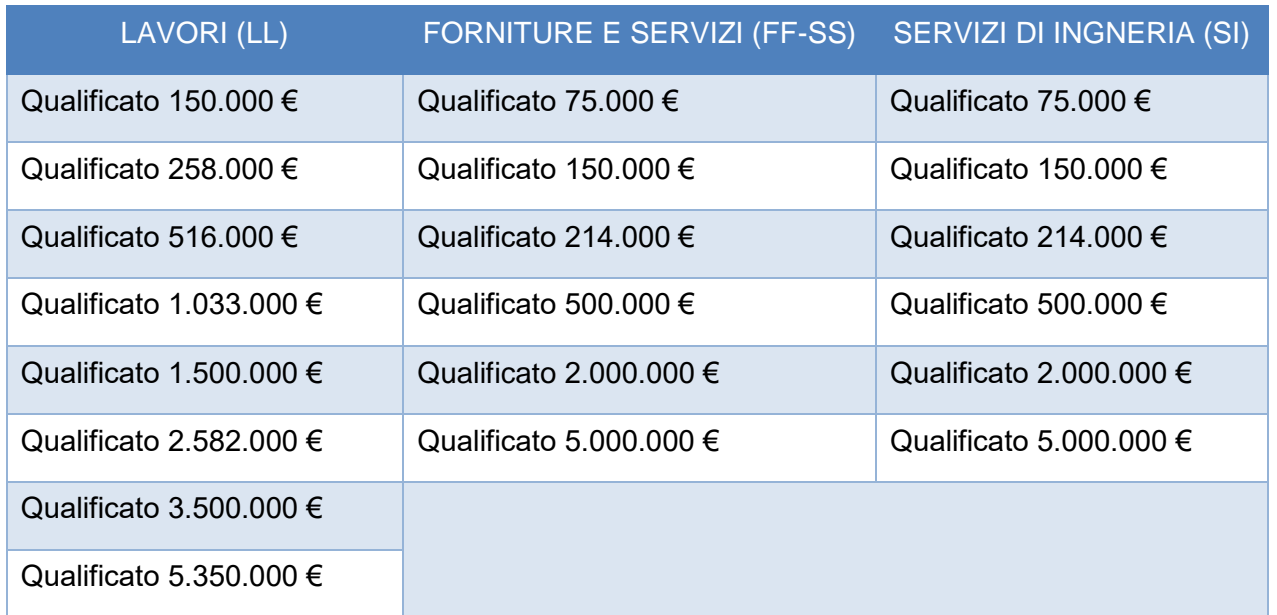

A seguito della suddetta email di approvazione del questionario di qualifica, ne arriverà un'altra che determinerà la conclusione dell'iter di qualifica, con oggetto: **Albo Fornitori di Gruppo: Processo di qualifica completato**

Gentile "Operatore Economico", Ti confermiamo la conclusione del seguente processo: Riepilogo processo Processo: Qualifica Legal Entity Categoria: categoria merceologica Stato di qualifica: Qualificato "Legal Entity" (fascia di qualifica EUR) - (FF-SS/LL/SI) Commenti: \_\_\_\_\_ Puoi rivedere i dettagli andando alla pagina dei dettagli del processo Fare clic qui Cordiali saluti Il team SAP Ariba

Ciascuna qualifica ha validità 3 anni. Un mese prima della scadenza viene inviata una email come promemoria per richiedere il rinnovo.

# <span id="page-39-0"></span>**4.4 QUALIFICA RIFIUTATA**

Quando la valutazione del questionario di qualifica ha esito negativo, l'operatore economico riceve una email con oggetto: **Rifiutato: questionario "Servizi e Forniture/Lavori/Servizi di Ingegneria Legal Entity inviato a Albo Fornitori di Gruppo**

Gentile "Operatore Economico",

Dopo avere esaminato le informazioni, Albo Fornitori di Gruppo ha deciso di rifiutare il questionario.

Riepilogo questionario

Nome questionario: Nome Questionario – Legal Entity

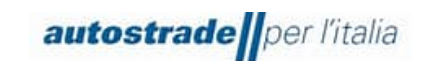

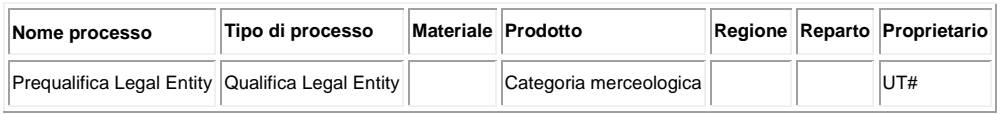

Commenti:

Per ulteriori informazioni o eventuali domande, contattare Albo Fornitori di Gruppo.

Cordiali saluti

Il team SAP Ariba

A seguito della suddetta email di rifiuto del questionario di qualifica, ne arriverà un'altra che determinerà la conclusione dell'iter di qualifica, con oggetto: **Albo Fornitori di Gruppo: Processo di qualifica completato**

Gentile "Operatore Economico",

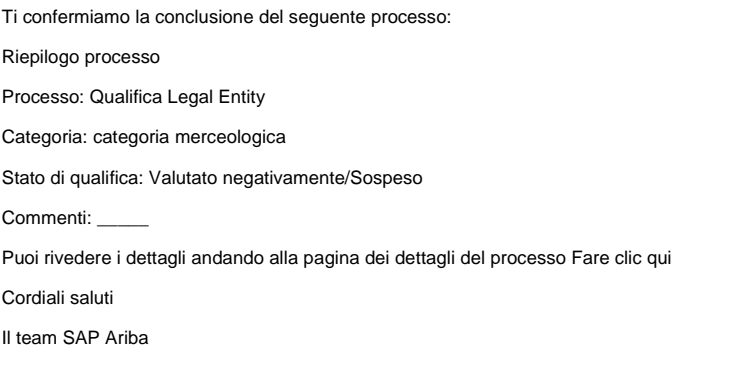

In questo caso, verrà conferito uno tra i due stati di qualifica:

- Valutato negativamente
- Sospeso

### <span id="page-40-0"></span>**4.5 RICHIESTA DI INTEGRAZIONI/MODIFICHE AL QUESTIONARIO DI QUALIFICA**

Il sistema controlla in automatico alcune informazioni presenti nel questionario di qualifica e quindi lo restituisce al fornitore per permettere di effettuare le dovute modifiche nel caso in cui:

• Il file "Dichiarazione di veridicità.pdf" all'ultimo punto del questionario non è firmato digitalmente o la firma non è verificata. Quando questo check fallisce, l'Operatore Economico riceve la seguente email con oggetto: **Azione richiesta: fornire ulteriori informazioni a Albo Fornitori di Gruppo** 

Gentile "Operatore Economico", Albo Fornitori di Gruppo ha esaminato il questionario e chiede ulteriori informazioni. Riepilogo questionario Nome questionario: Nome Questionario – Legal Entity Commenti: **Firma digitale non valida. Si prega di verificarne la correttezza** Per ulteriori informazioni o eventuali domande, contattare Albo Fornitori di Gruppo.

Fare clic qui per visualizzare il questionario. Questo questionario fa parte del seguente processo:

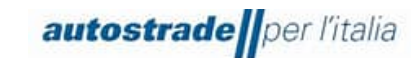

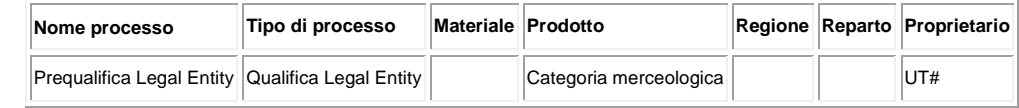

Cordiali saluti

Il team SAP Ariba

Nel caso in cui il check automatico abbia esito positivo, si passa alla valutazione da parte del valutatore dell'intero questionario di qualifica. Anche in questo caso se sono necessarie modifiche o integrazioni si riceverà una email con il dettaglio delle rettifiche da apportale con oggetto: **Azione richiesta: fornire ulteriori informazioni a Albo Fornitori di Gruppo** 

Gentile "Operatore Economico",

Albo Fornitori di Gruppo ha esaminato il questionario e chiede ulteriori informazioni.

Riepilogo questionario

Nome questionario: Nome Questionario – Legal Entity

Commenti:

Per ulteriori informazioni o eventuali domande, contattare Albo Fornitori di Gruppo.

Fare clic qui per visualizzare il questionario.

Questo questionario fa parte del seguente processo:

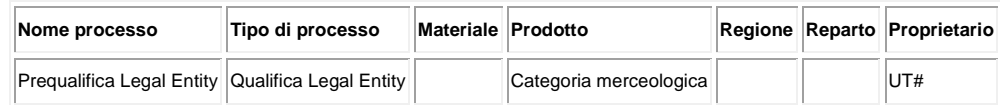

Cordiali saluti

Il team SAP Ariba

Per fornire queste informazioni o comunque per integrare/modificare le risposte al questionario di qualifica:

- 1. Accedere al portale Ariba Network con le proprie credenziali
- 2. Fare clic su **Business Network** in alto a sinistra e poi su **Ariba Proposals & Questionnaires**

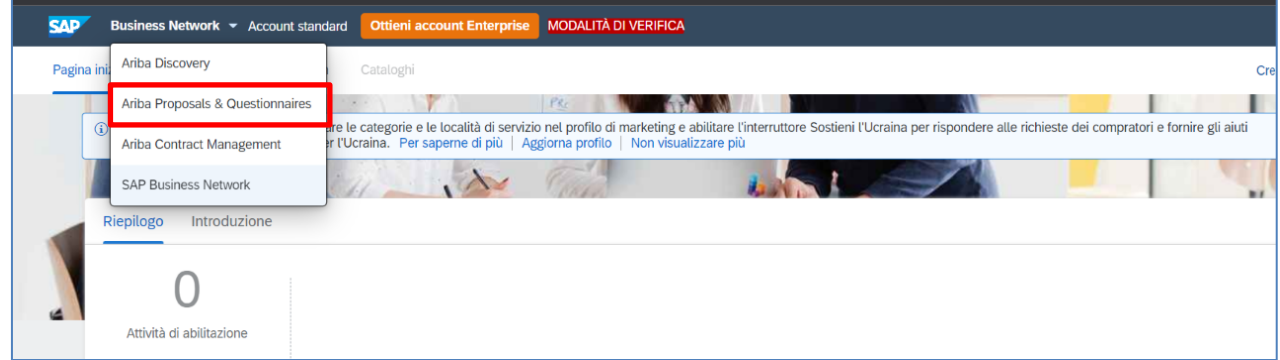

3. Individuare, nel caso in cui fossero presenti più clienti, la sezione **Albo Fornitori di Gruppo**

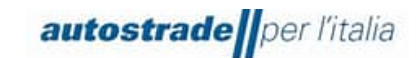

4. Scendere in fondo alla pagina fino alla sezione **Processi del ciclo di vita fornitore**

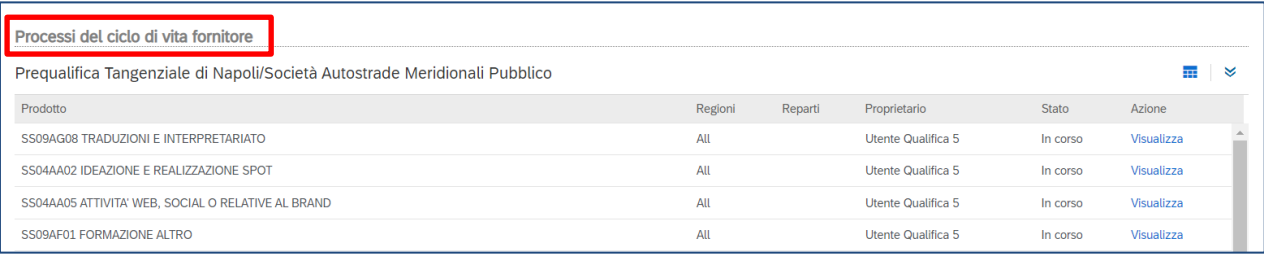

5. Individuare la Legal Entity e la categoria merceologica relative al questionario di qualifica che si desidera modificare e fare clic su **Visualizza** nell'ultima colonna a destra

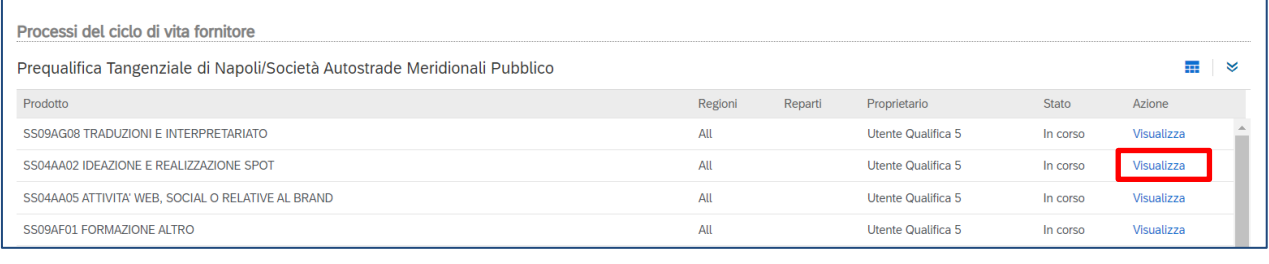

6. Fare clic sul nome del questionario di qualifica in blu.

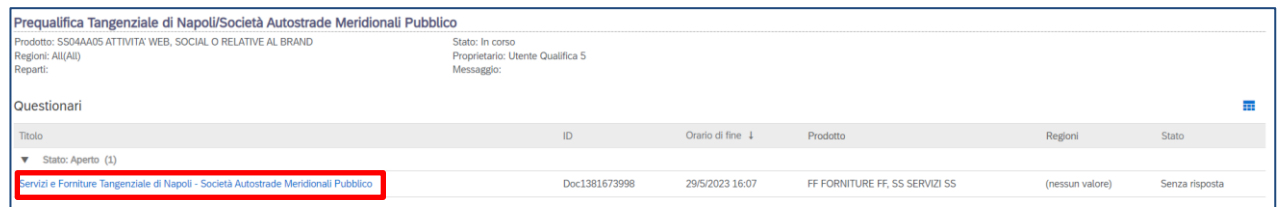

#### 7. Cliccare su **Riesamina risposta**

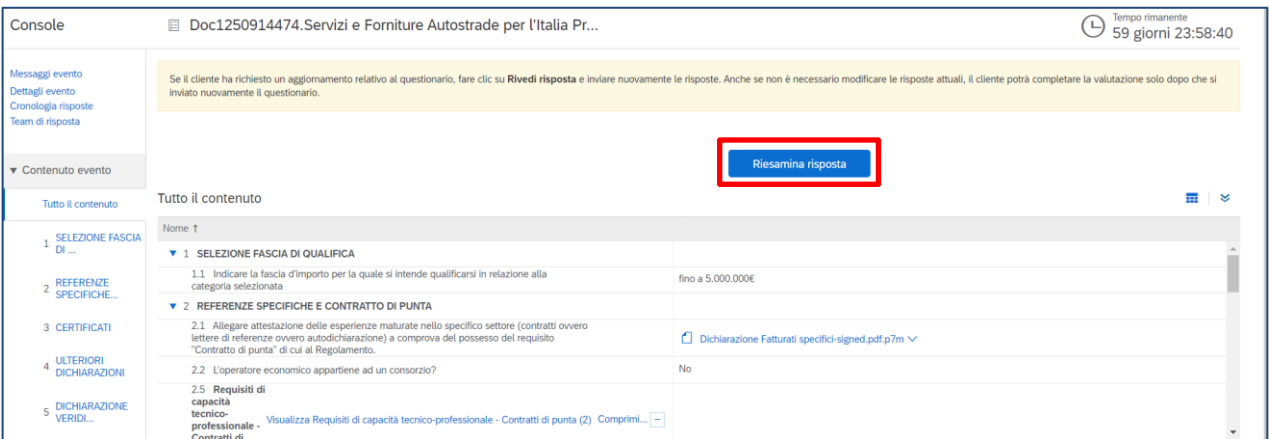

# <span id="page-42-0"></span>**4.6 AGGIORNAMENTO AL QUESTIONARIO DI QUALIFICA: VARIAZIONE FASCIA DI QUALIFICA, AGGIORNAMENTO CERTIFICATI SCADUTI**

È possibile aggiornare le risposte al questionario di qualifica solo ed esclusivamente quando lo stato del questionario è: **In attesa di nuovo invio**, **Approvato** o **Respinto**. Non è possibile apportare modifiche quando lo stato è **In attesa di approvazione**.

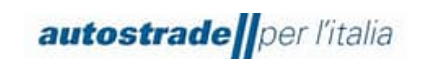

È indispensabile aggiornare il questionario nel caso di:

- variazione fascia di qualifica
- perdita dei requisiti economico finanziari
- aggiornamento certificazioni scadute

Per fornire queste informazioni o comunque per integrare/modificare le risposte al questionario di qualifica, fare riferimento al paragrafo 4.5.

# <span id="page-43-0"></span>**4.7 QUESTIONARIO DI QUALIFICA SCADUTO**

Quando, accedendo al questionario di qualifica, non è permessa la compilazione e la data di scadenza è trascorsa, è opportuno inviare un messaggio al team (paragrafo 4.8) richiedendo esplicitamente la riapertura del questionario di qualifica. Infatti, il questionario scade dopo 60 giorni di inattività dalla data di invio del questionario stesso.

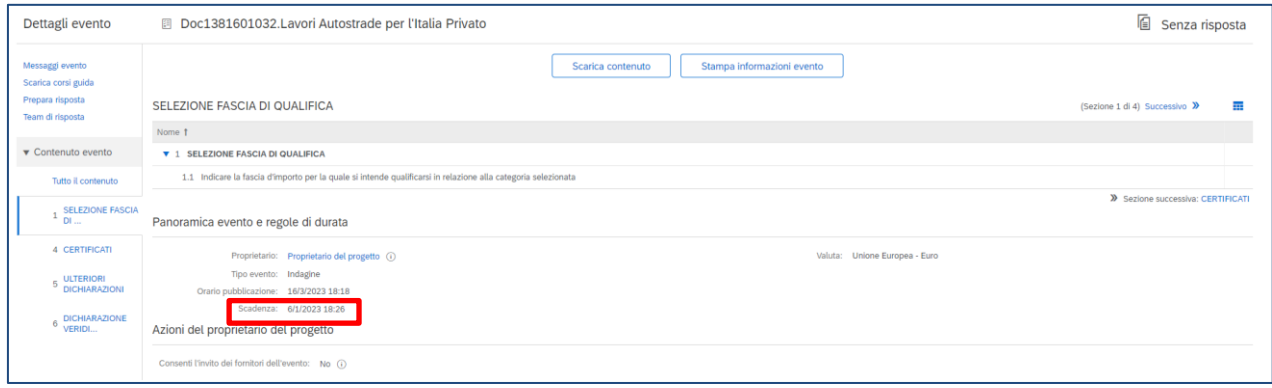

# <span id="page-43-1"></span>**4.8 CREAZIONE MESSAGGIO DA INVIARE A TEAM ASPI**

Nel caso sia necessario mettersi in contatto con il team per richiedere supporto o chiarimenti riguardo il questionario di registrazione:

- 1. Accedere al Questionario di registrazione
- 2. Cliccare su **Messaggio Evento**

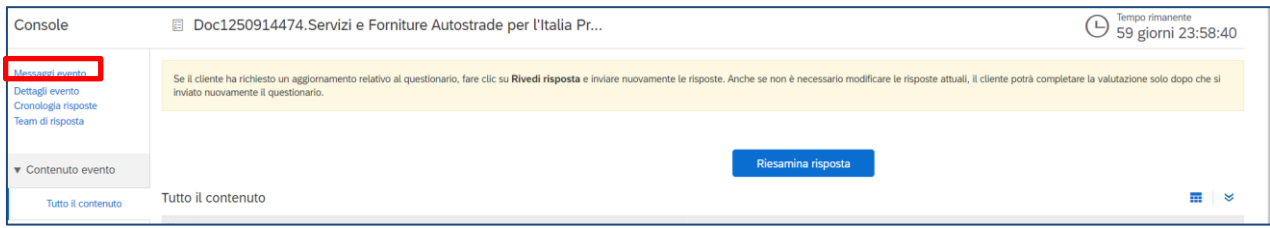

3. Cliccare su **Crea Messaggio**

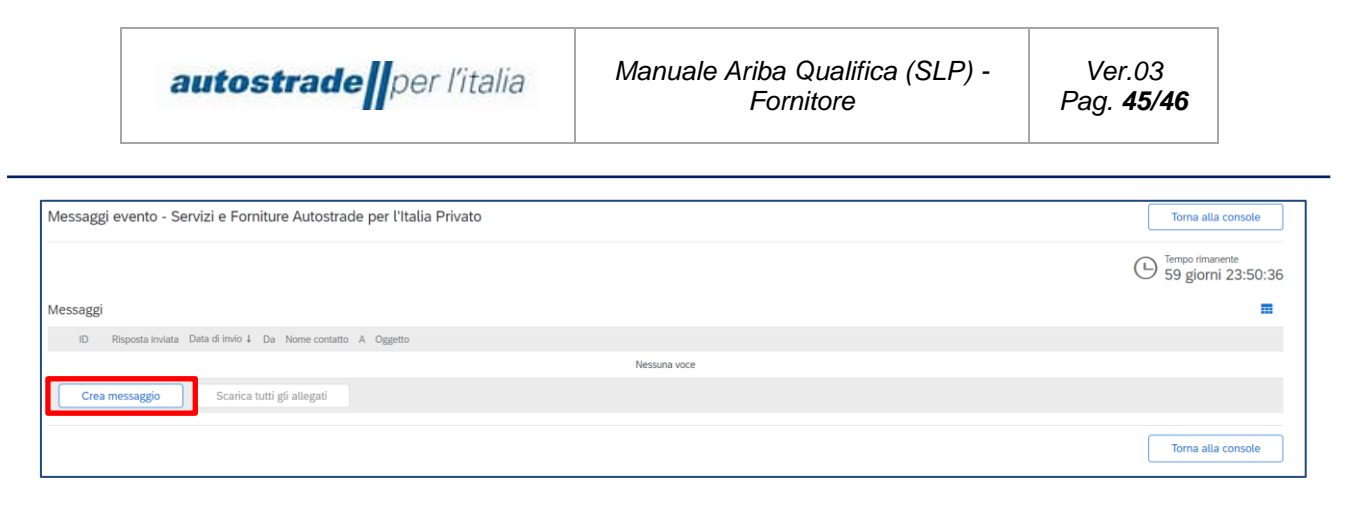

### 4. Scrivere il messaggio nel box di testo e cliccare su **Invia**

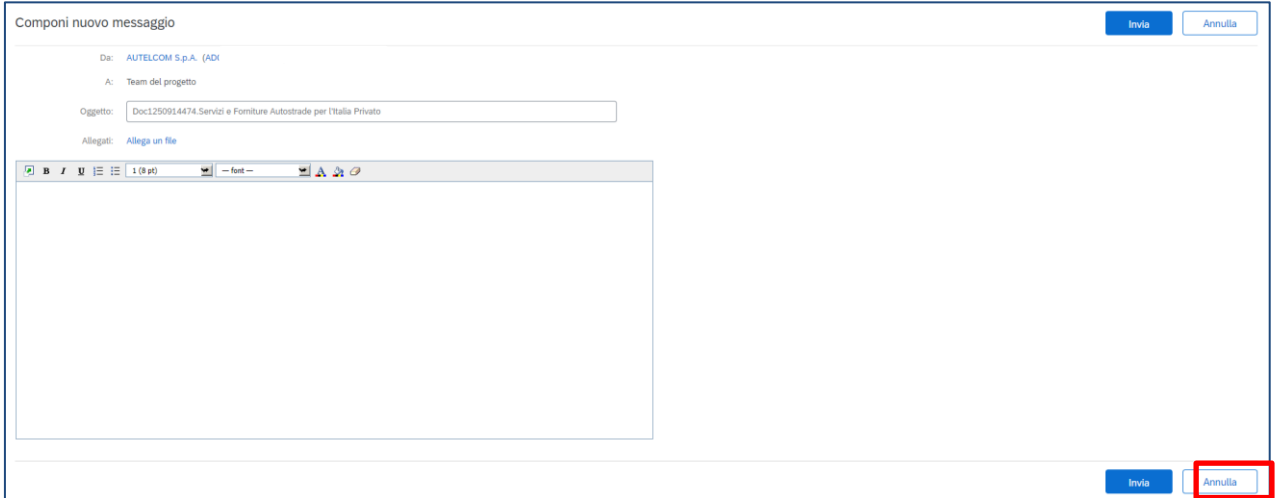

# <span id="page-44-0"></span>**5 FAQ**

### <span id="page-44-2"></span><span id="page-44-1"></span>**5.1 INFORMAZIONI GENERALI SULLA REGISTRAZIONE PER FORNITORI**

# **5.1.1 COME, QUANDO E PERCHÉ RICEVO UN INVITO DA AUTOSTRADE PER L'ITALIA A REGISTRARMI SU SAP ARIBA?**

Da ottobre 2022, Autostrade per l'Italia invita i suoi fornitori a registrarsi su SAP Ariba per

<span id="page-44-3"></span>Riceverete il relativo invito via e-mail.

# **5.1.2 DEVO NECESSARIAMENTE CREARE UN ACCOUNT SU SAP ARIBA PER POTER COLLABORARE CON AUTOSTRADE PER L'ITALIA?**

Sì. Con l'introduzione del nuovo processo di qualifica, l'account SAP Ariba e la registrazione come fornitore presso Autostrade per l'Italia sono i presupposti per la futura collaborazione con Autostrade per l'Italia stesso e le company del gruppo e per la partecipazione ai nostri bandi.

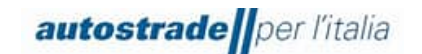

# <span id="page-45-0"></span>**5.1.3 HO GIÀ UN ACCOUNT IN SAP ARIBA. DEVO REGISTRARMI COMUNQUE?**

Sì. L'account SAP Ariba è la prima fase della registrazione. Nella seconda fase dovete rispondere al questionario di registrazione di Autostrade per l'Italia su SAP Ariba e inviarlo.

# <span id="page-45-1"></span>**5.1.4 POSSO CONTINUARE A PARTECIPARE AI BANDI DI AUTOSTRADE PER L'ITALIA SE NON MI REGISTRO?**

No, in questo caso non potrete più partecipare ai bandi di Autostrade per l'Italia.

# <span id="page-45-2"></span>**5.1.5 QUALE INDIRIZZO E-MAIL È NECESSARIO PER LA REGISTRAZIONE?**

È importante che l'invito alla registrazione di Autostrade per l'Italia sia inviato allo stesso indirizzo e-mail dell'account SAP Ariba attuale. Se non disponete ancora di un account Ariba, deve essere l'indirizzo e-mail con cui intendete registrare l'account. Raccomandiamo di utilizzare un indirizzo generico. Se desiderate modificare l'indirizzo e-mail per l'invito in un secondo momento, inviate la vostra richiesta tramite e-mail a [supporto.albo@autostrade.it](mailto:supporto.albo@autostrade.it)

# <span id="page-45-4"></span><span id="page-45-3"></span>**5.2 AGGIORNAMENTO DOCUMENTAZIONE**

# **5.2.1 ARRIVANO NOTIFICHE DI DOCUMENTI SCADUTI NEL PORTALE HWTP. DEVO AGGIORNARLI?**

No, tutta la documentazione deve essere inserita e rinnovata nel nuovo portale Ariba Network